## **Guía del usuario de la impresora Dell™ Photo All-In-One Printer 944**

Haga clic en los vínculos que aparecen a la izquierda para obtener información sobre las características y el funcionamiento de la impresora. Para obtener<br>información acerca de la documentación que acompaña a la impresora,

Para solicitar tinta o consumibles de Dell:

1. Haga doble clic en el icono que aparece en el escritorio.

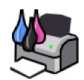

- 2. Visite la página Web de Dell: **[www.dell.com/supplies](http://www.dell.com/supplies)**
- 3. Solicite consumibles de la impresora Dell por teléfono. Consulte el *Manual del propietario* para conocer el número de teléfono correcto en su país.

Para optimizar el servicio, asegúrese de tener a mano la etiqueta de servicio de la impresora Dell. Consulte Código de servicio rápido y etiqueta de servicio.

#### **Notas, avisos y precauciones**

**MOTA:** una **NOTA** contiene información importante que le ayudará a realizar un mejor uso de la impresora.

**AVISO:** un **AVISO** informa de la posibilidad de que se produzcan daños en el hardware o pérdidas de datos e incluye información que permite evitarlos.

**A** PRECAUCIÓN: una PRECAUCIÓN indica que se pueden producir daños materiales o personales o que puede existir peligro de muerte.

### **La información incluida en el presente documento está sujeta a modificaciones sin previo aviso. © 2005 Dell Inc. Reservados todos los derechos.**

Queda estrictamente prohibido todo tipo de reproducción sin el permiso por escrito de Dell Inc.

Marcas comerciales que se incluyen en el texto: *Dell,* el logotipo de DELL, *Dell Picture Studio y Dell Ink Management System* son marcas comerciales de Dell Inc.*; Microsoft y Windows*<br>son marcas comerciales registradas

Este documento puede contener otros nombres o marcas comerciales que hagan referencia a espreteraras de sus correspondientes productos. Dell Inc. renuncia a<br>cualquier derecho de propiedad de los nombres y marcas comerciale

**Modelo 944**

**Mayo de 2005 SRV HC345 Rev. A00**

## **Acerca de la impresora**

- [Descripción de los componentes de la impresora](#page-1-0)
- [Instalación de la impresora](#page-2-0)
- [Uso del panel del operador](#page-2-1)
- [Carga del papel](#page-6-0)
- [Descripción del sensor automático de tipo de papel](#page-7-0)

Puede utilizar el dispositivo Dell Photo AIO Printer 944 para llevar a cabo una amplia variedad de tareas. Es importante que tenga en cuenta los siguientes aspectos:

- l Si la impresora está conectada a un ordenador, puede utilizar el panel del operador o el software de la impresora para crear los proyectos.
- l Para escanear, imprimir y enviar y recibir faxes, *debe* conectarla a un ordenador.
- l *No* es necesario conectar la impresora a un ordenador para copiar o imprimir un documento desde tarjetas de memoria, llaves de memoria USB o cámaras digitales con PictBridge.

## <span id="page-1-0"></span>**Descripción de los componentes de la impresora**

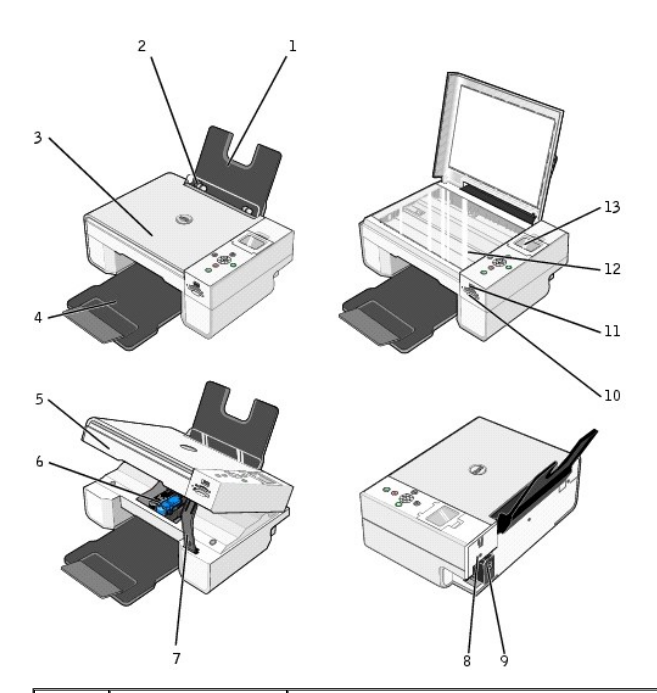

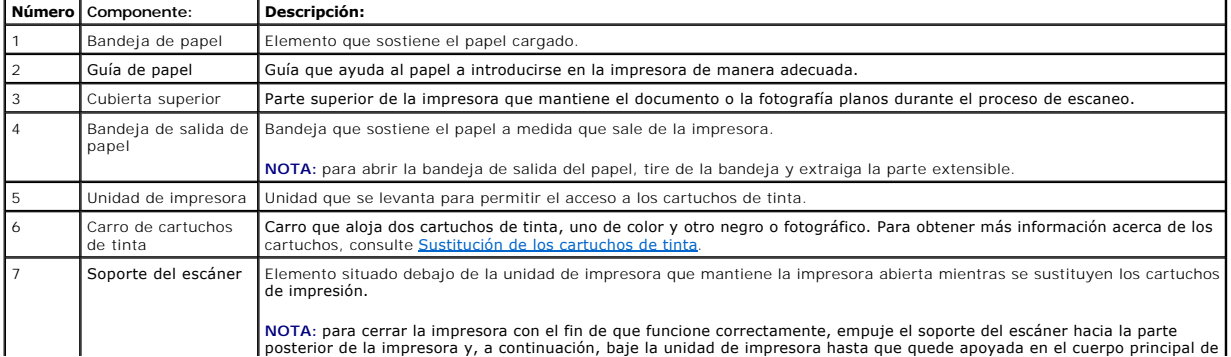

<span id="page-2-2"></span>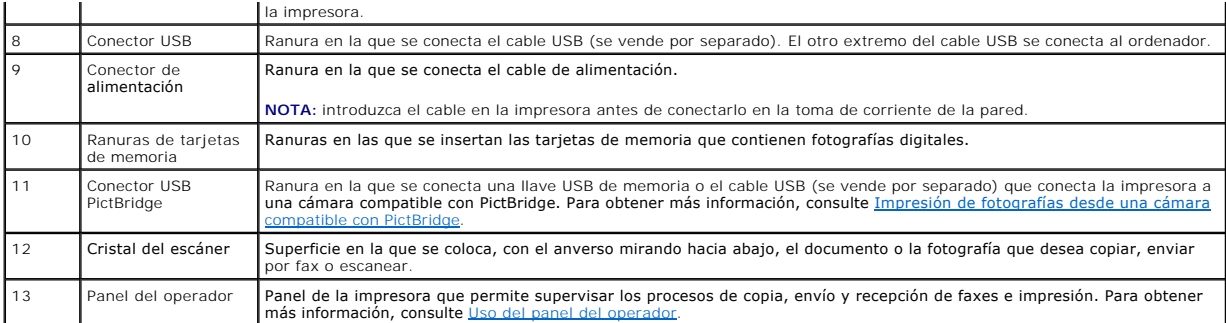

### <span id="page-2-0"></span>**Instalación de la impresora**

**NOTA:** la impresora Dell AIO Printer 944 admite Microsoft® Windows® 2000, Windows XP y Windows XP Professional x64.

Siga las instrucciones que se incluyen en el póster *Configuración de la impresora* para realizar la instalación del hardware y del software. Si surgen problemas durante la instalación, consulte *Problemas de instalación* 

#### **Establecimiento del idioma de la impresora**

Para establecer inicialmente el idioma de la impresora:

- 1. Al encender por primera vez la impresora, pulse los botones de flecha **para buscar su idioma.**
- 2. Pulse el botón Seleccionar  $\heartsuit$  para seleccionar su idioma.

#### **Restablecimiento del idioma de la impresora**

Si necesita cambiar el idioma predeterminado utilizado en el panel del operador, siga estos pasos:

- 1. Pulse el botón de **encendido** para encender la impresora.
- 2. Pulse los botones de flecha hasta que aparezca **Configuración**.
- 3. Pulse el botón **Seleccionar**  $\odot$ .
- 4. Pulse los botones de flecha hasta que aparezca **Idioma**.
- 5. Pulse los botones de flecha **D** para buscar su idioma.
- 6. Pulse el botón Seleccionar <sup>o para seleccionar su idioma.</sup>

### <span id="page-2-1"></span>**Uso del panel del operador**

Los botones del panel del operador permiten escanear, copiar y personalizar documentos. La impresora está encendida cuando se ilumina el botón de encendido<sup>1</sup>

<span id="page-3-0"></span>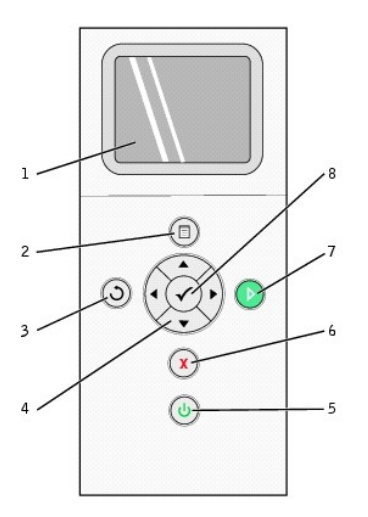

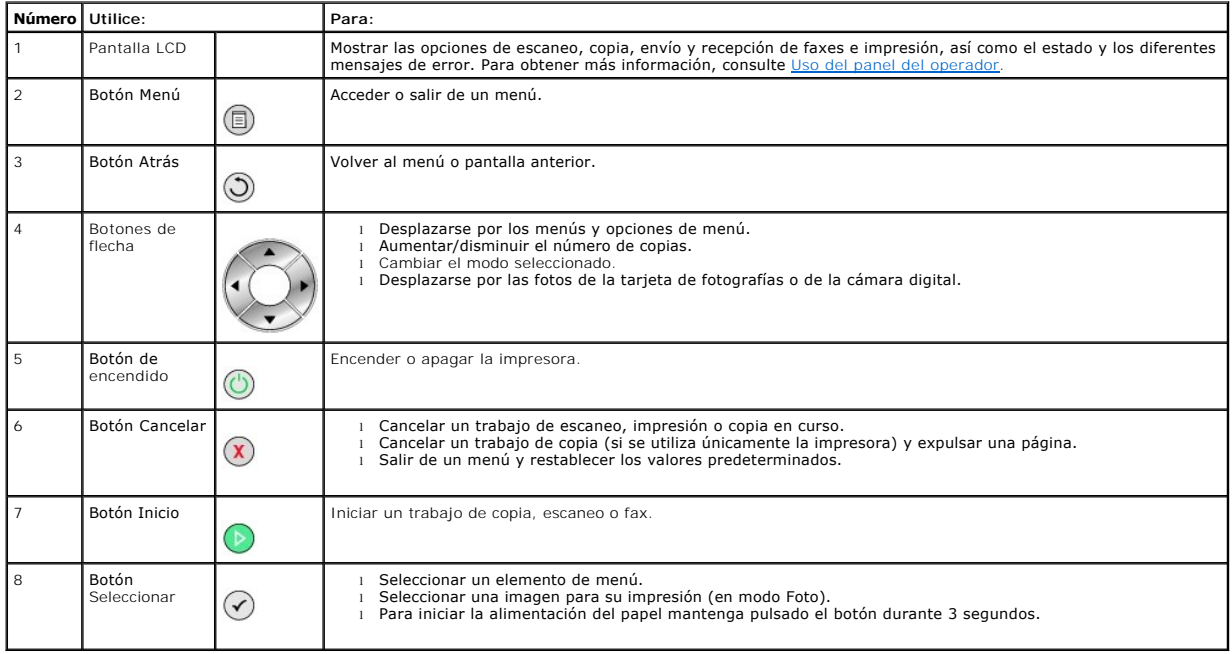

## **Menús del panel del operador**

Al pulsar el botón **Menú** ツ, aparecen los siguientes menús. Pulse los botones de flecha **Al An**ara desplazarse por las opciones disponibles de cada menú. Cuando aparezca el valor que desea, vuelva a pulsar el botón **Menú** para guardarlo y pasar al siguiente menú disponible.

### **Modo de copia**

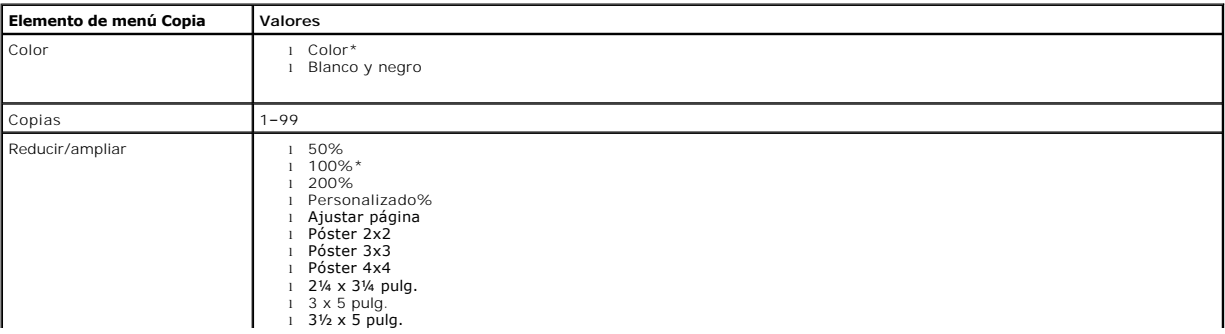

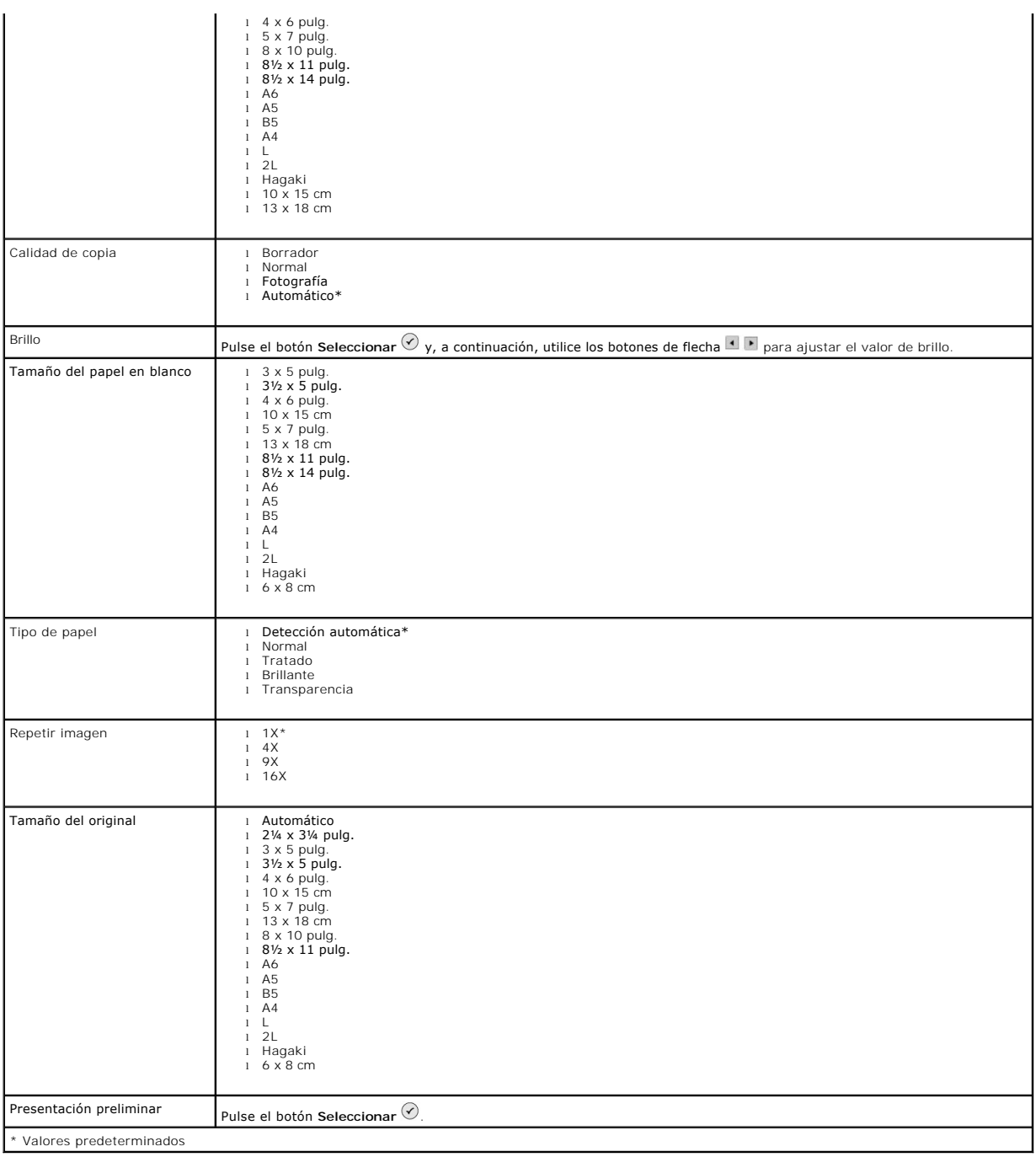

### **Modo Foto**

Al introducir una tarjeta de memoria o una llave de memoria USB en la impresora, están disponibles las siguientes opciones.

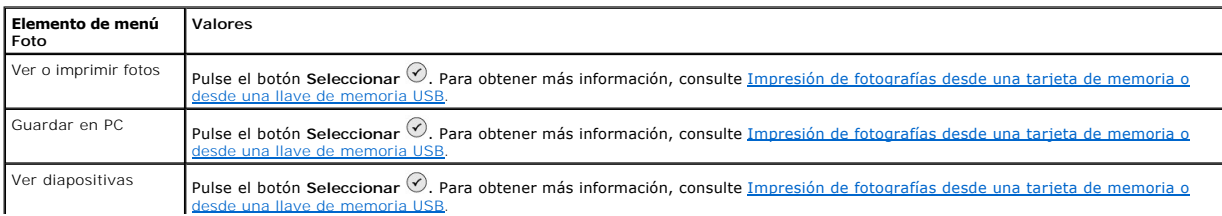

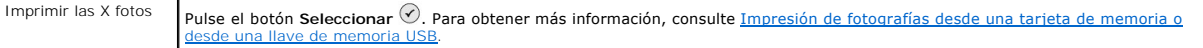

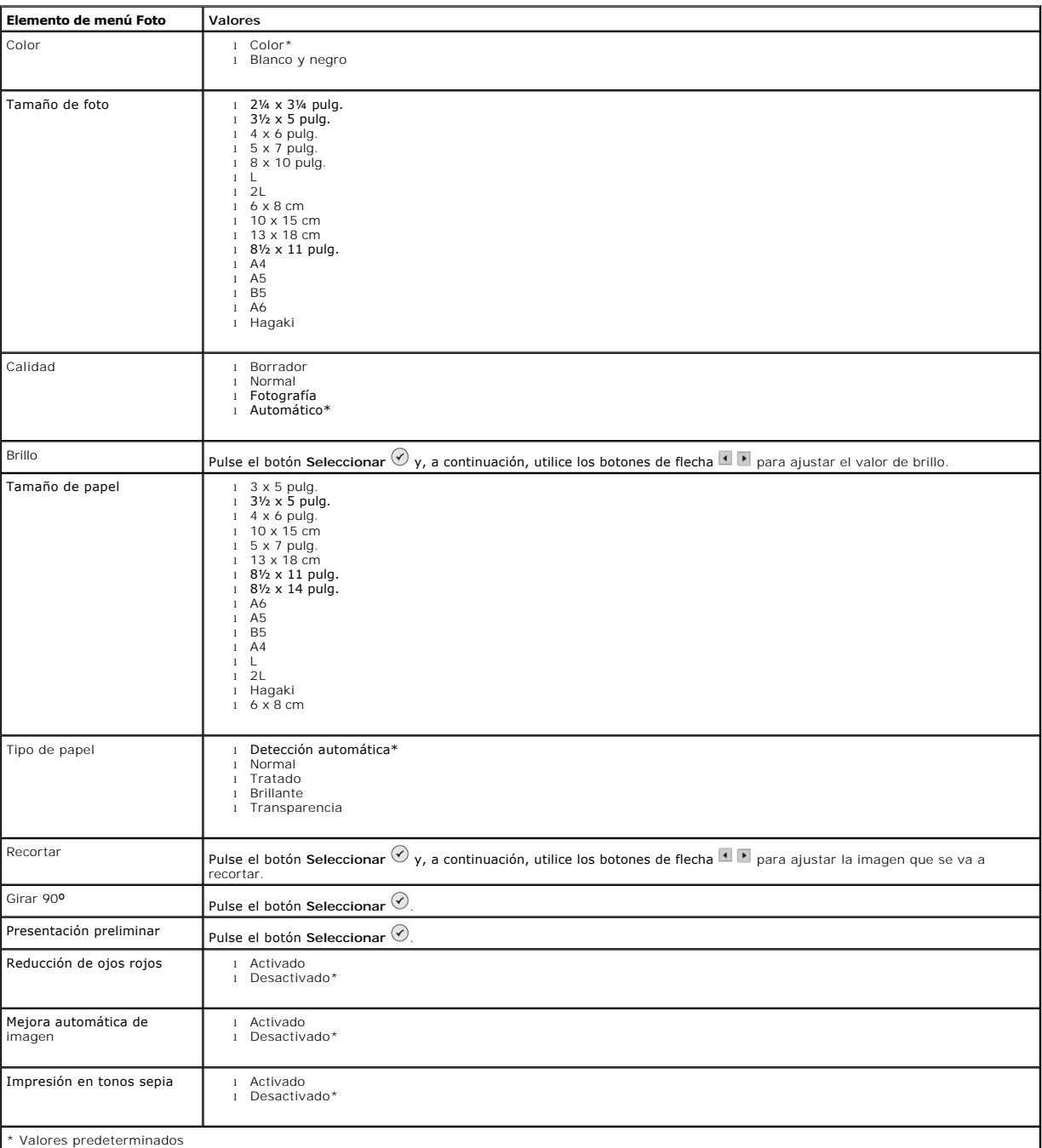

Pulse el botón **Menú** <sup>(1)</sup> para acceder a estas otras opciones del menú Foto.

#### **Modo Escan.**

El submenú **Escaneo** sólo está disponible si la impresora está conectada a un ordenador o a un adaptador de red. Si elige **Escaneo** como modo, se le solicitará que elija el ordenador de destino para el documento escaneado. Puede desplazarse por los ordenadores disponibles con los botones de flecha  $\blacksquare$  . Al pulsar el botón **Menú (C)**, se seleccionará el nombre de ordenador que se muestra actualmente.

<span id="page-6-1"></span>**NOTA:** si la impresora está conectada localmente, el submenú **Escaneo** no aparece; el ordenador host se selecciona automáticamente.

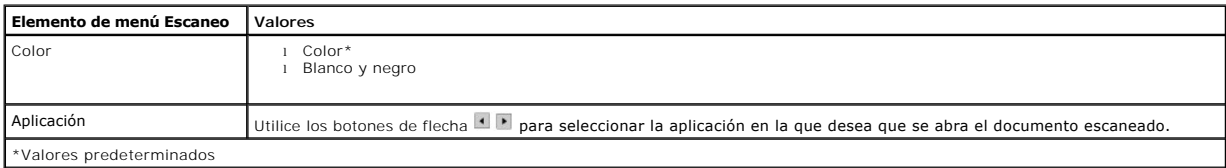

### **Modo Config**

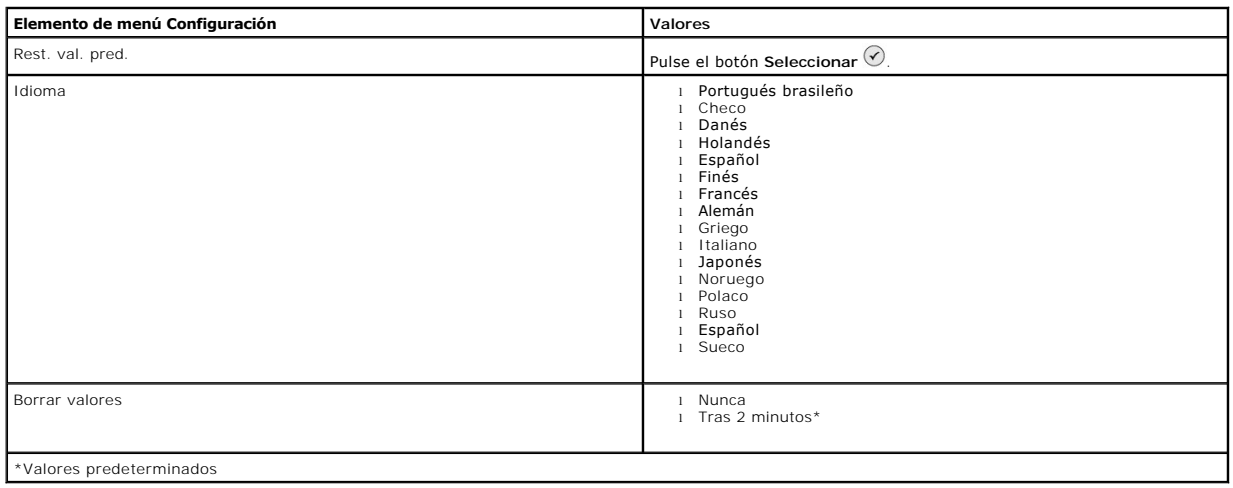

#### **Modo Mantenimiento**

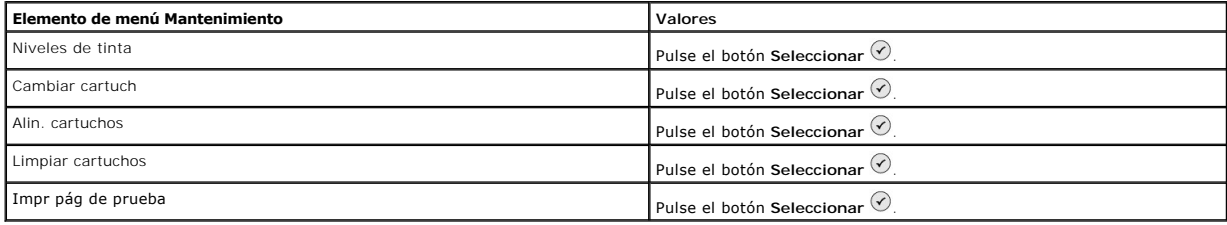

## <span id="page-6-0"></span>**Carga del papel**

1. Airee el papel.

2. Centre el papel en el soporte del papel.

3. Ajuste las guías de papel de forma que ambas se ajusten a los bordes del papel.

**NOTA:** no tire de las dos guías de papel a la vez. Cuando una guía se mueve, la otra se ajusta automáticamente.

**NOTA:** no fuerce el papel al introducirlo en la impresora. El papel debe quedar plano sobre la superficie de la bandeja de papel y los bordes deben estar<br>**alineados contra ambas guías de papel.** 

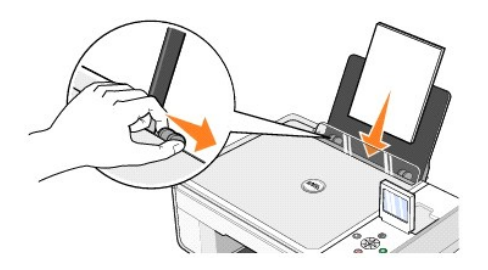

El papel fotográfico se debe cargar con el borde corto en primer lugar y con la cara de la fotografía/brillante hacia arriba.

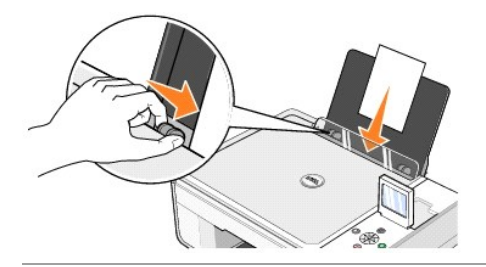

## <span id="page-7-0"></span>**Descripción del sensor automático de tipo de papel**

La impresora dispone de un sensor automático de tipo de papel que detecta los siguientes tipos de papel:

- l Normal
- l Transparencia
- l Brillante/Fotográfico

Si introduce alguno de estos tipos de papel, la impresora lo detecta y ajusta automáticamente los valores de **Calidad/velocidad**.

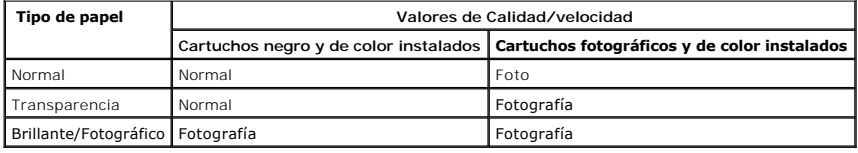

**NOTA:** la impresora no detecta el tamaño del papel.

Para seleccionar el tamaño de papel, siga los pasos siguientes:

- 1. Con el documento abierto, haga clic en Archivo -> Imprimir.
- 2. En el cuadro de diálogo **Imprimir**, haga clic en **Preferencias** o en **Propiedades** (en función del programa o del sistema operativo).

Se abre el cuadro de diálogo **Preferencias de impresión**.

- 3. En la ficha **Configurar impresión**, seleccione un tamaño de papel.
- 4. Haga clic en **Aceptar**.

El sensor automático de tipo de papel permanecerá activado, a menos que lo desactive. Para desconectar el sensor para un trabajo de impresión determinado:

- 1. Con el documento abierto, haga clic en Archivo -> Imprimir.
- 2. En el cuadro de diálogo **Imprimir**, haga clic en **Preferencias** o **Propiedades** (en función del programa o del sistema operativo).

Se abre el cuadro de diálogo **Preferencias de impresión**.

3. Haga clic en la ficha **Configurar impresión**.

- 4. Seleccione el tipo de papel en el menú desplegable **Tipo de papel**.
- 5. Haga clic en **Aceptar**.

Para desconectar el sensor de tipo de papel para todos los trabajos de impresión:

1. En *Windows XP,* haga clic en **Inicio**® **Panel de control**® **Impresoras y otro hardware**® **Impresoras y faxes**.

En *Windows 2000,* haga clic en **Inicio**® **Configuración**® **Impresoras**.

- 2. Haga clic con el botón derecho del ratón en el icono de la impresora Dell Photo AIO Printer 944.
- 3. Haga clic en **Preferencias de impresión**.
- 4. Haga clic en la ficha **Configurar impresión**.
- 5. Seleccione el tipo de papel en el menú desplegable **Tipo de papel**.
- 6. Haga clic en **Aceptar**.

## **Apéndice**

- [Política de asistencia técnica de Dell](#page-9-0)
- [Información de contacto de Dell](#page-9-1)
- [Garantía y política de devoluciones](#page-9-2)

#### <span id="page-9-0"></span>**Política de asistencia técnica de Dell**

La prestación de asistencia técnica por parte de un técnico precisa la colaboración y participación del cliente durante el proceso de solución de problemas. Este<br>proceso conlleva el restablecimiento del sistema operativo, Servicio de atención al cliente de Dell. Existen otras opciones adicionales de asistencia técnica previo pago de dichos servicios.

Dell ofrece asistencia técnica limitada para la impresora, así como para todo el software y dispositivos periféricos instalados por Dell. La asistencia técnica para componentes de software y dispositivos periféricos de otras empresas corre a cargo de los fabricantes originales, entre los que se incluyen aquellos<br>componentes adquiridos e instalados mediante Software & Peripherals (Dell

## <span id="page-9-1"></span>**Información de contacto de Dell**

Puede acceder al Servicio de atención al cliente de Dell desde <u>[support.dell.com](http://support.dell.com/)</u>. Seleccione el país en la página BIENVENIDO AL SERVICIO DE ATENCION AL<br>CLIENTE DE DELL y rellene los datos necesarios para acceder a informa

Puede ponerse en contacto con Dell a través de las siguientes direcciones electrónicas:

- l Internet
	- [www.dell.com/](http://www.dell.com/) [www.dell.com/ap/](http://www.dell.com/ap) (sólo para países de la zona del Pacífico asiático) <u>[www.euro.dell.com](http://www.euro.dell.com/)</u> (sólo para Europa)<br><u>[www.dell.com/la/](http://www.dell.com/la)</u> (para países de Latinoamérica) [www.dell.com/jp/](http://www.dell.com/jp) (sólo para Japón)
- l Protocolo de transferencia de archivos como usuario anónimo (FTP, file transfer protocol) f<u>tp.dell.com/</u><br>Acceda como usuario anónimo y utilice su dirección de correo electrónico como contraseña.
- l Servicio electrónico de asistencia [mobile\\_support@us.dell.com](mailto:mobile_support@us.dell.com) [support@us.dell.com](mailto:support@us.dell.com) [apsupport@dell.com](mailto:apsupport@dell.com) (sólo para países de la zona del Pacífico asiático) [support.euro.dell.com](http://support.euro.dell.com/) (sólo para Europa)
- l Servicio electrónico de cotizaciones [sales@dell.com](mailto:sales@dell.com) [apmarketing@dell.com](mailto:apmarketing@dell.com) (sólo para países de la zona del Pacífico asiático)
- l Servicio electrónico de información [info@dell.com](mailto:info@dell.com)

### <span id="page-9-2"></span>**Garantía y política de devoluciones**

Dell Inc. ("Dell") fabrica sus productos de hardware a partir de elementos y componentes nuevos o que se consideran nuevos según las prácticas habituales<br>del sector. Para obtener información acerca de la garantía de Dell p

# BSD License and Warranty Statements

Copyright (c) 1991 The Regents of the University of California. All rights reserved.

Redistribution and use in source and binary forms, with or without modification, are permitted provided that the following conditions are met:

- 1. Redistributions of source code must retain the above copyright notice, this list of conditions and the following disclaimer.
- 2. Redistributions in binary form must reproduce the above copyright notice, this list of conditions and the following disclaimer in the documentation and/or other materials provided with the distribution.
- 3. The name of the author may not be used to endorse or promote products derived from this software without specific prior written permission.

THIS SOFTWARE IS PROVIDED BY THE AUTHOR "AS IS" AND ANY EXPRESS OR IMPLIED WARRANTIES, INCLUDING, BUT NOT LIMITED TO, THE IMPLIED WARRANTIES OF MERCHANTABILITY AND FITNESS FOR A PARTICULAR PURPOSE ARE DISCLAIMED. IN NO EVENT SHALL THE AUTHOR<br>INDIRECT, INCIDENTAL, SPECIAL, EXEMPLARY, OR CONSEQUENTIAL DAMAGES (INCLUDING, BUT NOT LIMITED TO, PROCUREMENT

## **Copia**

- [Copia de documentos mediante el panel del operador](#page-11-0)
- [Copia de documentos mediante el ordenador](#page-11-1)
- [Copia de fotografías mediante el panel del operador](#page-12-0)
- [Copia de fotografías mediante el ordenador](#page-13-0)
- [Modificación de las opciones de copia](#page-14-0)

### <span id="page-11-0"></span>**Copia de documentos mediante el panel del operador**

- 1. Encienda la impresora.
- 2. Cargue el papel. Para obtener más información, consulte [Carga del papel.](file:///C:/data/CHM_OUT/systems/944/SP/ug/ug_sp.chm/ug_sp/about.htm#1006705)

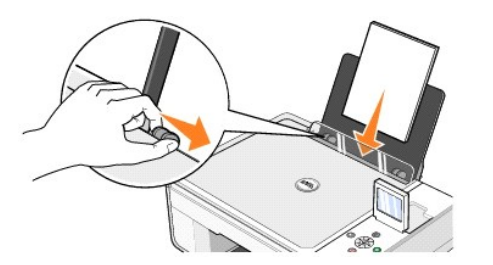

- 3. Abra la cubierta superior.
- 4. Coloque el documento que desea copiar hacia abajo sobre el cristal del escáner. Asegúrese de que la esquina superior izquierda de la parte frontal del documento queda alineada con la flecha de la impresora.

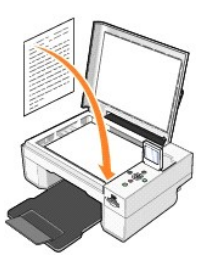

- 5. Cierre la cubierta superior.
- 6. Pulse el botón **Menú** para cambiar las opciones de copia. Para obtener más información, consulte [Menús del panel del operador](file:///C:/data/CHM_OUT/systems/944/SP/ug/ug_sp.chm/ug_sp/about.htm#1006452).
- 7. En el panel del operador, pulse el botón **Inicio** . La copia se realiza con la selección de copia especificada actualmente (Color o Blanco y negro).

En la pantalla del panel de la impresora aparece el texto Copiando.

**NOTA:** si pulsa el botón **Inicio S** sin especificar una selección de copia, la copia se imprime en color de forma predeterminada.

#### <span id="page-11-1"></span>**Copia de documentos mediante el ordenador**

- 1. Encienda el ordenador y la impresora y, a continuación, asegúrese de que están conectados correctamente.
- 2. Cargue el papel. Para obtener más información, consulte [Carga del papel.](file:///C:/data/CHM_OUT/systems/944/SP/ug/ug_sp.chm/ug_sp/about.htm#1006705)

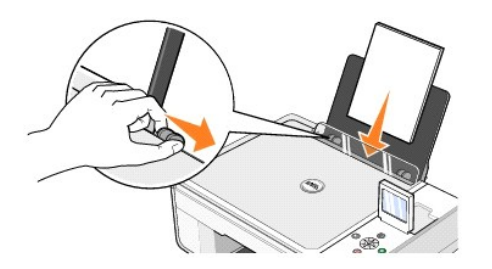

- 3. Abra la cubierta superior.
- 4. Coloque el documento que desea copiar hacia abajo sobre el cristal del escáner. Asegúrese de que la esquina superior izquierda de la parte frontal del documento queda alineada con la flecha de la impresora.

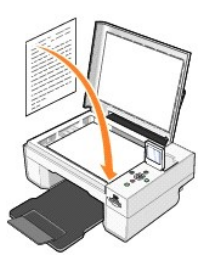

- 5. Cierre la cubierta superior.
- 6. Haga clic en **Inicio**® **Programas** o **Todos los programas**® **Impresoras Dell**® **Dell Photo AIO Printer 944**® **Centro Todo en Uno Dell**.
	- Se abre el **Centro Todo en Uno Dell**.
- 7. Seleccione el número de copias (1–99) y la opción de color en los menús desplegables **Copia**.
- 8. Haga clic en **Ver más opciones de copia** para:
	- o Seleccionar una calidad de copia.
	- o Seleccionar el tamaño del papel en blanco.
	- ¡ Seleccionar el tamaño del documento original.
	- ¡ Regular la claridad del documento.
	- o Reducir o ampliar el documento.
- 9. Cuando haya terminado de personalizar las opciones, haga clic en **Copiar**.

## <span id="page-12-0"></span>**Copia de fotografías mediante el panel del operador**

- 1. Encienda la impresora.
- 2. Cargue el papel fotográfico con la cara de impresión (brillante) hacia arriba. Para obtener más información, consulte [Carga del papel.](file:///C:/data/CHM_OUT/systems/944/SP/ug/ug_sp.chm/ug_sp/about.htm#1006705)

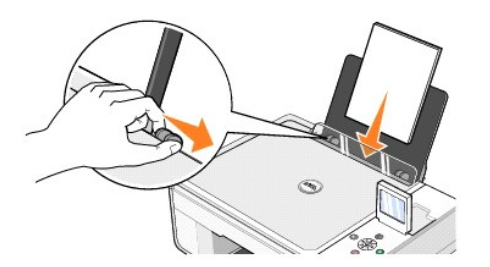

3. Abra la cubierta superior.

4. Coloque la fotografía que desea copiar hacia abajo sobre el cristal del escáner. Asegúrese de que la esquina superior izquierda de la parte frontal de la fotografía queda alineada con la flecha.

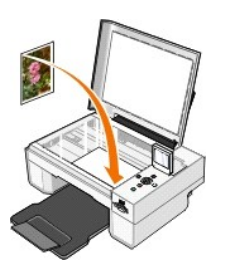

- 5. Cierre la cubierta superior.
- 6. En el submenú Calidad de copia, seleccione Fotográfica. Para obtener más información, consulte [Menús del panel del operador](file:///C:/data/CHM_OUT/systems/944/SP/ug/ug_sp.chm/ug_sp/about.htm#1006452).
- 7. Pulse el botón **Inicio** .

## <span id="page-13-0"></span>**Copia de fotografías mediante el ordenador**

- 1. Encienda el ordenador y la impresora y, a continuación, asegúrese de que están conectados correctamente.
- 2. Cargue el papel fotográfico con la cara de impresión (brillante) hacia arriba. Para obtener más información, consulte [Carga del papel.](file:///C:/data/CHM_OUT/systems/944/SP/ug/ug_sp.chm/ug_sp/about.htm#1006705)

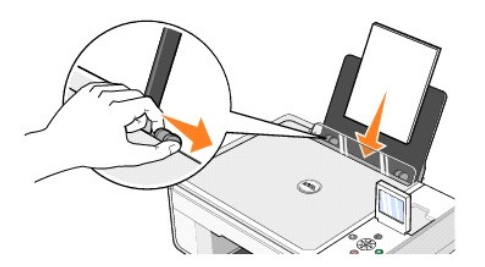

- 3. Abra la cubierta superior.
- 4. Coloque la fotografía que desea copiar hacia abajo sobre el cristal del escáner. Asegúrese de que la esquina superior izquierda de la parte frontal de la fotografía queda alineada con la flecha.

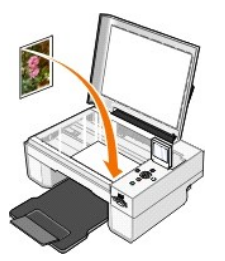

- 5. Cierre la cubierta superior.
- 6. Haga clic en **Inicio**® **Programas** o **Todos los programas**® **Impresoras Dell**® **Dell Photo AIO Printer 944**® **Centro Todo en Uno Dell**. Se abre el **Centro Todo en Uno Dell**.
- 7. Haga clic en **Ver presentación preliminar**.
- 8. Ajuste las líneas punteadas para definir la parte de la imagen que desee imprimir.
- 9. En la sección **Copia**, seleccione una cantidad y una opción de fotografía (**Foto a color** o **Foto en blanco y negro**).
- 10. Haga clic en **Ver más opciones de copia** para:
	- o Seleccionar una calidad de copia..
	- o Seleccionar el tamaño del papel en blanco.
	- o Seleccionar el tamaño del documento original.
	- ¡ Regular la claridad del documento.
	- o Reducir o ampliar el documento.
- 11. Cuando haya terminado de personalizar los valores, haga clic en **Copiar**.

## <span id="page-14-0"></span>**Modificación de las opciones de copia**

- 1. Haga clic en **Inicio**® **Programas** o **Todos los programas**® **Impresoras Dell**® **Dell Photo AIO Printer 944**® **Centro Todo en Uno Dell**. Aparece el **Centro Todo en Uno Dell**.
- 2. Seleccione la cantidad de copias y el ajuste de color.
- 3. Haga clic en **Ver más opciones de copia** para:
	- o Seleccionar una calidad de copia.
	- o Seleccionar el tamaño del papel en blanco.
	- o Seleccionar el tamaño del documento original.
	- o Regular la claridad del documento.
	- o Reducir o ampliar el documento.
- 4. Haga clic en el botón **Avanzadas** para cambiar opciones como el tamaño y la calidad del papel.
- 5. Haga clic en las fichas siguientes para realizar cualquier modificación.

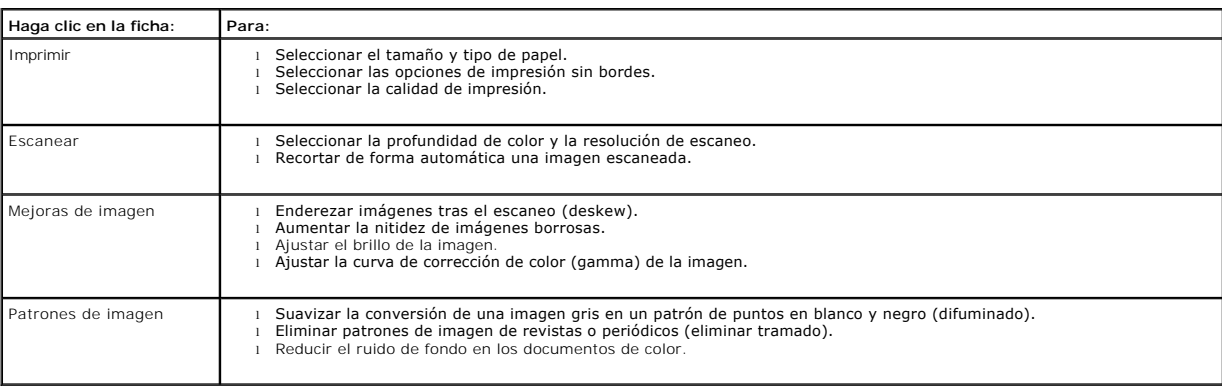

6. Cuando termine de personalizar los valores de copia, haga clic en **Aceptar** y, a continuación, en **Copiar**.

## <span id="page-15-2"></span>**Envío y recepción de faxes**

- [Instalación de la Consola de fax de Microsoft en Windows XP](#page-15-0)
- [Configuración de la Consola de fax de Microsoft \(Windows XP\) o de la Administración del servicio de fax \(Windows 2000\)](#page-15-1)
- [Envío por fax de un documento de papel mediante el panel del operador](#page-16-0)
- [Envío por fax de un documento de papel mediante el ordenador](#page-16-1)
- [Envío por fax de documentos electrónicos](#page-17-0)
- [Recepción de faxes mediante la Consola de fax o la Administración del servicio de fax](#page-17-1)
- [Visualización de faxes enviados y recibidos mediante la Consola de fax o la Administración del servicio de fax](#page-17-2)
- [Visualización del estado del fax mediante la Consola de fax o la Administración del servicio de fax](#page-17-3)
- [Cambio de la configuración del fax](#page-18-0)

Para enviar un fax mediante la impresora, es preciso que esté conectada a un ordenador equipado con un módem y con Microsoft Fax instalado. Antes de<br>continuar, compruebe que tiene instalado el software Microsoft Fax en el **programas**® **Accesorios**® **Comunicaciones**.

En Windows XP:

- 1 Si aparece Fax en la lista de programas, ha instalado correctamente Microsoft Fax. Continúe con Configuración de la Consola de fax de Microsoft (Windows XP) o de la Administración del servicio de fax (Windows 2000).
- 1 Si no aparece Fax en la lista que se muestra, continúe con [Instalación de la Consola de fax de Microsoft en Windows XP](#page-15-0).

En Windows 2000, el software Administración del servicio de fax se instala automáticamente.

### <span id="page-15-0"></span>**Instalación de la Consola de fax de Microsoft en Windows XP**

- 1. Haga clic en **Inicio**® **Configuración**® **Panel de control**. En **Elegir una categoría**, haga clic en **Agregar o quitar programas**.
- Se abrirá el cuadro de diálogo **Agregar o quitar programas**.
- 2. Haga clic en **Agregar o quitar componentes de Windows**.
- 3. En la lista de **Componentes** active la casilla **Servicios de fax**.
- 4. Haga clic en **Siguiente**.
- 5. Haga clic en **Finalizar**.
- 6. En el cuadro de diálogo **Agregar o quitar programas**, haga clic en **Cerrar**.

### <span id="page-15-1"></span>**Configuración de la Consola de fax de Microsoft (Windows XP) o de la Administración del servicio de fax (Windows 2000)**

Para realizar la configuración con el fin de enviar y recibir faxes:

- 1. Haga clic en **Inicio**® **Programas** o **Todos los programas**® **Accesorios**® **Comunicaciones**® **Fax**® **Consola de fax** (Windows XP) o **Administración del servicio de fax** (Windows 2000).
- 2. En la pantalla de **bienvenida a la configuración del fax**, haga clic en **Siguiente**.
- 3. En la pantalla **Información del remitente** escriba la información que desea que aparezca en la portada del fax y haga clic en **Siguiente**.
- 4. En la pantalla **Seleccionar un dispositivo para enviar y recibir faxes** y en la lista **Seleccione el dispositivo de fax** haga clic en el módem que tiene instalado el ordenador.
- 5. Para desactivar la opción de envío de faxes, haga clic en la casilla de verificación **Habilitar envío**.
- 6. Haga clic en el botón **Respuesta manual** o en **Respuesta automática** (número de tonos definidos por el usuario).
- 7. Active la casilla de verificación para seleccionar **Habilitar recepción** si desea recibir faxes.

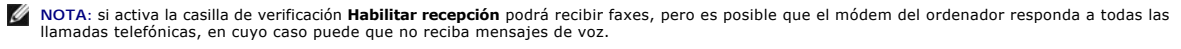

- 8. Haga clic en **Siguiente**.
- 9. En la pantalla **Identificador de suscriptor de transmisión (TSID)** introduzca la información de identificación, como su número de fax, su nombre o<br>nombre de la empresa, en el campo TSID. Esta información aparecerá como

**ZA NOTA:** el TSID es obligatorio en algunas zonas.

10. Haga clic en **Siguiente**.

**NOTA:** los pasos del 10 al 13 sólo se realizarán si se ha configurado el equipo para recibir faxes en el paso 7.

- 11. En la pantalla **Id. de abonado llamado** (CSID) introduzca la información para confirmar que el fax se envía al destinatario correcto en el campo **CSID**.
- 12. Haga clic en **Siguiente**.
- 13. En la pantalla **Opciones de enrutamiento** active la casilla de verificación **Imprimir** si desea que se imprima automáticamente cada fax que reciba. Cuando active esta casilla, seleccione **Dell Photo AIO Printer 944** para imprimir el fax recibido.

**X** NOTA: la impresora deberá estar encendida y conectada al ordenador para que los faxes se puedan imprimir de forma automática.

- 14. Active la casilla de verificación **Almacenar una copia en una carpeta** si desea que se cree una copia de cada fax. Cuando active esta casilla, puede especificar la ubicación de almacenamiento para la copia del fax.
- 15. Haga clic en **Siguiente**.
- 16. Confirme los valores de configuración en la lista **Resumen de configuración** y haga clic en **Finalizar**.

Ya puede enviar o recibir faxes.

#### <span id="page-16-0"></span>**Envío por fax de un documento de papel mediante el panel del operador**

- 1. Encienda la impresora y el ordenador y asegúrese de que están conectados. Asegúrese de que el ordenador está conectado a una línea telefónica analógica activa. Si dispone de un servicio de banda ancha DSL en la misma línea telefónica que utiliza para enviar los faxes, deberá tener instalado en<br>ella un filtro DSL. Póngase en contacto con su proveedor de servicios
- 2. Coloque el documento en el cristal del escáner y asegúrese de que la esquina superior izquierda se alinea con la flecha de la impresora.

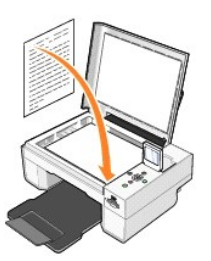

- 3. Pulse los botones de flecha **del panel del operador hasta que se resalte Modo de fax y, a continuación, pulse el botón Seleccionar <sup>@</sup>.**
- 4. Pulse el botón Inicio <sup>(2</sup>). La impresora escaneará el documento en el ordenador y el documento se abrirá en Microsoft Fax.

#### <span id="page-16-1"></span>**Envío por fax de un documento de papel mediante el ordenador**

- 1. Encienda la impresora y el ordenador y asegúrese de que están conectados. Asegúrese de que el ordenador está conectado a una línea telefónica<br>analógica activa. Si dispone de un servicio de banda ancha DSL en la misma lí
- 2. Coloque el documento en el cristal del escáner y asegúrese de que la esquina superior izquierda se alinea con la flecha de la impresora.

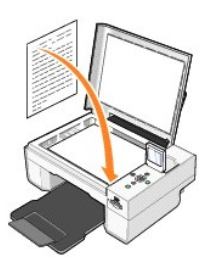

3. Haga clic en **Inicio**® **Programas** o **Todos los programas**® **Impresoras Dell**® **Dell Photo AIO Printer 944**® **Centro Todo en Uno Dell**.

Aparece el **Centro Todo en Uno Dell**.

- 4. En el **Centro Todo en Uno Dell** puede:
	- l Desde las secciones **Escanear** o **Fax**, enviar por fax documentos de una o varias páginas. En primer lugar, personalice el trabajo de fax respondiendo a las preguntas que aparecen en pantalla.

Si desea enviar un fax de una página, haga clic en **Enviar fax**.

Si desea enviar un fax de varias páginas, haga clic en Avanzadas→ Escanear varios elementos antes de la salida→ Aceptar.

l En la sección **Herramientas de productividad**, haga clic en **Enviar una imagen por fax** y siga las instrucciones de la pantalla.

**NOTA:** se le preguntará si el documento tiene más de una página. Si envía un fax de varias páginas, elija **Sí; pedir confirmación en cada una**.

### <span id="page-17-0"></span>**Envío por fax de documentos electrónicos**

- 1. Con el archivo abierto, haga clic en **Archivo** $\rightarrow$  Imprimir.
- 2. En la lista de impresoras, seleccione **Fax**.
- 3. Haga clic en **Imprimir** y, a continuación, siga las instrucciones que aparecen en pantalla.

#### <span id="page-17-1"></span>**Recepción de faxes mediante la Consola de fax o la Administración del servicio de fax**

1. Asegúrese de que cuenta con una línea telefónica activa conectada a la clavija de toma mural que se encuentra en el módem del ordenador.

- 2. Haga clic en **Inicio**® **Programas** o **Todos los programas**® **Accesorios**® **Comunicaciones**® **Fax**.
- 3. Haga clic en **Consola de fax** o **Administración de servicios de fax**.

Si ha activado la casilla de verificación **Habilitar recepción** al realizar la configuración de la Consola de fax o la Administración del servicio de fax, ya podrá recibir faxes.

**NOTA:** si activa la casilla de verificación **Habilitar recepción** podrá recibir faxes, pero es posible que el módem del ordenador responda a todas las llamadas telefónicas, en cuyo caso puede que no reciba mensajes de voz.

### <span id="page-17-2"></span>**Visualización de faxes enviados y recibidos mediante la Consola de fax o la Administración del servicio de fax**

**A NOTA:** sólo los faxes enviados y recibidos por la Consola de fax podrán visualizarse en ella.

- 1. Haga clic en **Inicio**® **Programas** o **Todos los programas**® **Accesorios**® **Comunicaciones**® **Fax**.
- 2. Haga clic en **Consola de fax** o **Administración de servicios de fax**.

Visualice los faxes recibidos en **Bandeja de entrada** y los faxes enviados en **Elementos enviados**.

### <span id="page-17-3"></span>**Visualización del estado del fax mediante la Consola de fax o la Administración del servicio de fax**

- 1. Haga clic en **Inicio**® **Programas** o **Todos los programas**® **Accesorios**® **Comunicaciones**® **Fax**.
- 2. Haga clic en **Consola de fax** o **Administración de servicios de fax**.
- 3. Aparecerán las siguientes carpetas:
	- l **Entrante**: faxes que se están recibiendo en ese momento.
- l **Bandeja de entrada**: faxes que se han recibido.
- l **Bandeja de salida**: faxes programados para su envío.
- l **Elementos enviados**: faxes enviados correctamente.
- 4. Haga clic en la carpeta que desee.
- 5. En el panel derecho, haga clic en el fax cuyo estado desea comprobar y, a continuación, haga clic en **Preferencias** o **Propiedades**.
- 6. Haga clic en la ficha **General** y visualice la línea Estado.
- 7. Haga clic en **Cerrar** una vez finalizado el proceso.

## <span id="page-18-0"></span>**Cambio de la configuración del fax**

- 1. Haga clic en **Inicio**® **Programas** o **Todos los programas**® **Accesorios**® **Comunicaciones**® **Fax** y, a continuación, haga clic en **Consola de fax**.
- 2. En la Consola de fax haga clic en **Configuración de fax** en el menú **Herramientas** para iniciar el Asistente para configuración de faxes.

# <span id="page-19-0"></span>**Búsqueda de información**

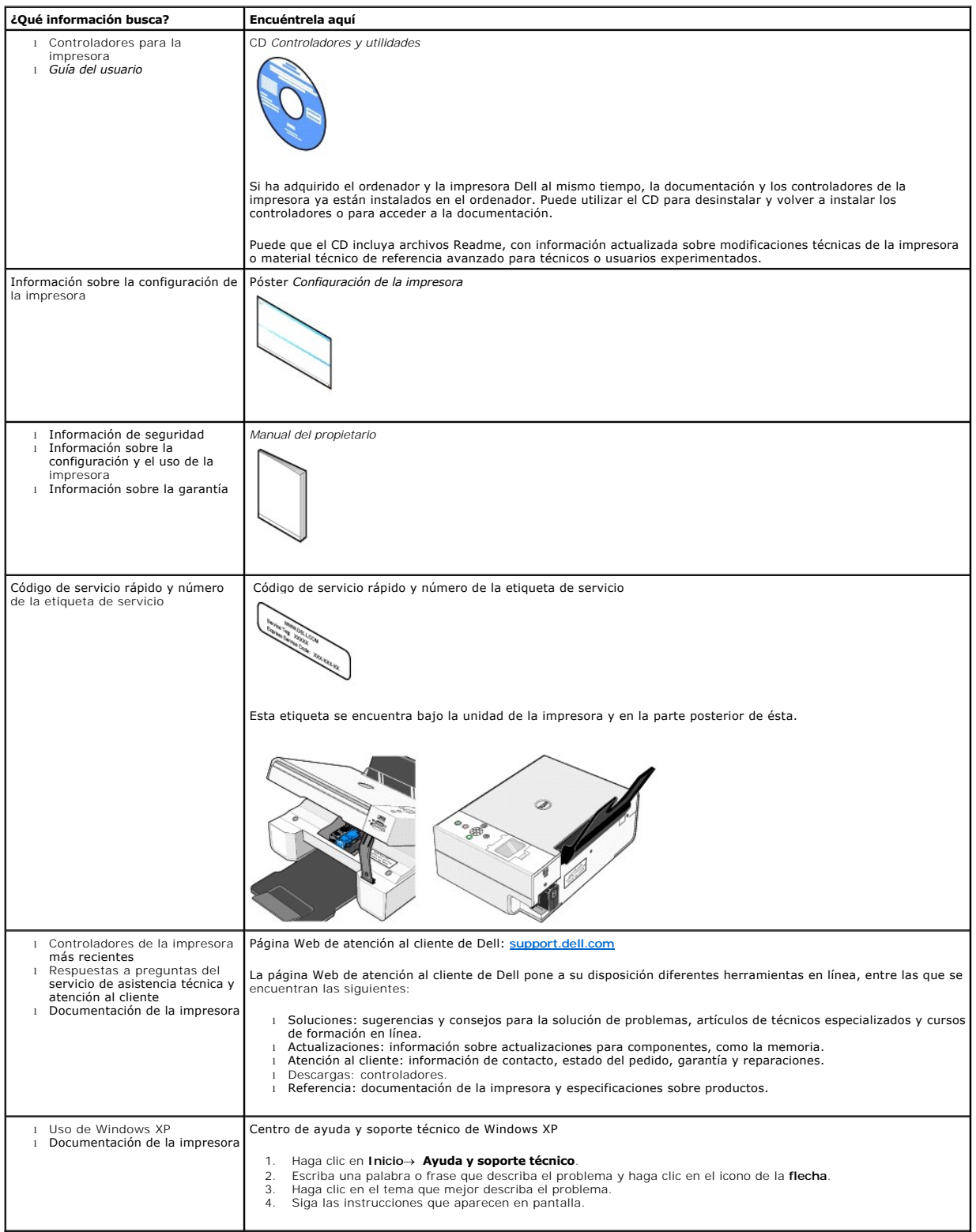

# GNU License

### **GENERAL PUBLIC LICENSE**

Version 2, June 1991

Copyright (C) 1989, 1991 Free Software Foundation, Inc.

59 Temple Place, Suite 330, Boston, MA 02111-1307 USA

Everyone is permitted to copy and distribute verbatim copies of this license document, but changing it is not allowed.

#### **Preamble**

The licenses for most software are designed to take away your freedom to share and change it. By contrast, the GNU General Public License is intended to guarantee your freedom to share and change free software--to make sure the software is free for all its users. This General Public License applies to most of<br>the Free Software Foundation's software and to any other program

When we speak of free software, we are referring to freedom, not price. Our General Public Licenses are designed to make sure that you have the freedom to<br>distribute copies of free software (and charge for this service if software or use pieces of it in new free programs; and that you know you can do these things.

To protect your rights, we need to make restrictions that forbid anyone to deny you these rights or to ask you to surrender the rights. These restrictions translate to certain responsibilities for you if you distribute copies of the software, or if you modify it.

For example, if you distribute copies of such a program, whether gratis or for a fee, you must give the recipients all the rights that you have. You must make<br>sure that they, too, receive or can get the source code. And yo

We protect your rights with two steps: (1) copyright the software, and (2) offer you this license which gives you legal permission to copy, distribute and/or modify the software.

Also, for each author's protection and ours, we want to make certain that everyone understands that there is no warranty for this free software. If the software is modified by someone else and passed on, we want its recipients to know that what they have is not the original, so that any problems introduced by others will not reflect on the original authors' reputations.

Finally, any free program is threatened constantly by software patents. We wish to avoid the danger that redistributors of a free program will individually<br>obtain patent licenses, in effect making the program proprietary. use or not licensed at all.

The precise terms and conditions for copying, distribution and modification follow.

#### **GNU GENERAL PUBLIC LICENSE**

#### **TERMS AND CONDITIONS FOR COPYING, DISTRIBUTION AND MODIFICATION**

1. This License applies to any program or other work which contains a notice placed by the copyright holder saying it may be distributed under the terms of<br>this General Public License. The "Program", below, refers to any s made by running the Program). Whether that is true depends on what the Program does.

2. You may copy and distribute verbatim copies of the Program's source code as you receive it, in any medium, provided that you conspicuously and<br>appropriately publish on each copy an appropriate copyright notice and discl

You may charge a fee for the physical act of transferring a copy, and you may at your option offer warranty protection in exchange for a fee.

- 3. You may modify your copy or copies of the Program or any portion of it, thus forming a work based on the Program, and copy and distribute such<br>modifications or work under the terms of Section 1 above, provided that you
	- a. You must cause the modified files to carry prominent notices stating that you changed the files and the date of any change.
	- b. You must cause any work that you distribute or publish, that in whole or in part contains or is derived from the Program or any part thereof, to be licensed as a whole at no charge to all third parties under the terms of this License.
	- c. If the modified program normally reads commands interactively when run, you must cause it, when started running for such interactive use in the<br>most ordinary way, to print or display an announcement including an appropr is not required to print an announcement.)

These requirements apply to the modified work as a whole. If identifiable sections of that work are not derived from the Program, and can be reasonably<br>considered independent and separate works in themselves, then this Lic wrote it.

Thus, it is not the intent of this section to claim rights or contest your rights to work written entirely by you; rather, the intent is to exercise the right to control the distribution of derivative or collective works based on the Program.

In addition, mere aggregation of another work not based on the Program with the Program (or with a work based on the Program) on a volume of a<br>storage or distribution medium does not bring the other work under the scope of

- 4. You may copy and distribute the Program (or a work based on it, under Section 2) in object code or executable form under the terms of Sections 1 and 2 above provided that you also do one of the following:
	- a. Accompany it with the complete corresponding machine-readable source code, which must be distributed under the terms of Sections 1 and 2 above on a medium customarily used for software interchange; or,
	- b. Accompany it with a written offer, valid for at least three years, to give any third party, for a charge no more than your cost of physically<br>performing source distribution, a complete machine-readable copy of the corre 1 and 2 above on a medium customarily used for software interchange; or,
	- c. Accompany it with the information you received as to the offer to distribute corresponding source code. (This alternative is allowed only for<br>noncommercial distribution and only if you received the program in object cod above.)

The source code for a work means the preferred form of the work for making modifications to it. For an executable work, complete source code means all the source code for all modules it contains, plus any associated interface definition files, plus the scripts used to control compilation and installation of<br>the executable. However, as a special exception, the source code binary form) with the major components (compiler, kernel, and so on) of the operating system on which the executable runs, unless that component itself accompanies the executable.

If distribution of executable or object code is made by offering access to copy from a designated place, then offering equivalent access to copy the<br>source code from the same place counts as distribution of the source code the object code.

- 5. You may not copy, modify, sublicense, or distribute the Program except as expressly provided under this License. Any attempt otherwise to copy, modify, sublicense or distribute the Program is void, and will automatically terminate your rights under this License. However, parties who have received copies,<br>or rights, from you under this License will not have their licenses
- 6. You are not required to accept this License, since you have not signed it. However, nothing else grants you permission to modify or distribute the<br>Program or its derivative works. These actions are prohibited by law if Program (or any work based on the Program), you indicate your acceptance of this License to do so, and all its terms and conditions for copying, distributing or modifying the Program or works based on it.
- 7. Each time you redistribute the Program (or any work based on the Program), the recipient automatically receives a license from the original licensor to copy, distribute or modify the Program subject to these terms and conditions. You may not impose any further restrictions on the recipients' exercise of<br>the rights granted herein. You are not responsible for enforcing comp
- 8. If, as a consequence of a court judgment or allegation of patent infringement or for any other reason (not limited to patent issues), conditions are imposed on you (whether by court order, agreement or otherwise) that c

If any portion of this section is held invalid or unenforceable under any particular circumstance, the balance of the section is intended to apply and the section as a whole is intended to apply in other circumstances

It is not the purpose of this section to induce you to infringe any patents or other property right claims or to contest validity of any such claims; this<br>section has the sole purpose of protecting the integrity of the fre choice.

This section is intended to make thoroughly clear what is believed to be a consequence of the rest of this License.

- 9. If the distribution and/or use of the Program is restricted in certain countries either by patents or by copyrighted interfaces, the original copyright holder<br>who places the Program under this License may add an explici
- 10. The Free Software Foundation may publish revised and/or new versions of the General Public License from time to time. Such new versions will be similar in spirit to the present version, but may differ in detail to address new problems or concerns.

Each version is given a distinguishing version number. If the Program specifies a version number of this License which applies to it and "any later<br>version", you have the option of following the terms and conditions either

Foundation. If the Program does not specify a version number of this License, you may choose any version ever published by the Free Software Foundation.

11. If you wish to incorporate parts of the Program into other free programs whose distribution conditions are different, write to the author to ask for<br>permission. For software which is copyrighted by the Free Software Fo for this. Our decision will be guided by the two goals of preserving the free status of all derivatives of our free software and of promoting the sharing and reuse of software generally.

#### **NO WARRANTY**

- 12. BECAUSE THE PROGRAM IS LICENSED FREE OF CHARGE, THERE IS NO WARRANTY FOR THE PROGRAM, TO THE EXTENT PERMITTED BY APPLICABLE LAW. EXCEPT WHEN OTHERWISE STATED IN WRITING THE COPYRIGHT HOLDERS AND/OR OTHER PARTIES PROVIDE THE PROGRAM "AS IS" WITHOUT WARRANTY<br>OF ANY KIND, EITHER EXPRESSED OR IMPLIED, INCLUDING, BUT NOT LIMITED TO, THE IMPLIED WARRANTIE PARTICULAR PURPOSE. THE ENTIRE RISK AS TO THE QUALITY AND PERFORMANCE OF THE PROGRAM IS WITH YOU. SHOULD THE PROGRAM PROVE<br>DEFECTIVE, YOU ASSUME THE COST OF ALL NECESSARY SERVICING, REPAIR OR CORRECTION.
- 13. IN NO EVENT UNLESS REQUIRED BY APPLICABLE LAW OR AGREED TO IN WRITING WILL ANY COPYRIGHT HOLDER, OR ANY OTHER PARTY WHO MAY MODIFY<br>AND/OR REDISTRIBUTE THE PROGRAM AS PERMITTED ABOVE, BE LIABLE TO YOU FOR DAMAGES, INCLU PROGRAMS), EVEN IF SUCH HOLDER OR OTHER PARTY HAS BEEN ADVISED OF THE POSSIBILITY OF SUCH DAMAGES.

END OF TERMS AND CONDITIONS

#### **How to Apply These Terms to Your New Programs**

If you develop a new program, and you want it to be of the greatest possible use to the public, the best way to achieve this is to make it free software which everyone can redistribute and change under these terms.

To do so, attach the following notices to the program. It is safest to attach them to the start of each source file to most effectively convey the exclusion of<br>warranty; and each file should have at least the "copyright" l

1 April 1989

Lexmark International, Inc.

This General Public License does not permit incorporating your program into proprietary programs. If your program is a subroutine library, you may consider it<br>more useful to permit linking proprietary applications with the License.

### **GNU LESSER GENERAL PUBLIC LICENSE**

Version 2.1, February 1999

Copyright (C) 1991, 1999 Free Software Foundation, Inc.

59 Temple Place, Suite 330, Boston, MA 02111-1307 USA

Everyone is permitted to copy and distribute verbatim copies of this license document, but changing it is not allowed.

[This is the first released version of the Lesser GPL. It also counts as the successor of the GNU Library Public License, version 2, hence the version number 2.1.]

#### **Preamble**

The licenses for most software are designed to take away your freedom to share and change it. By contrast, the GNU General Public Licenses are intended to guarantee your freedom to share and change free software--to make sure the software is free for all its users.

This license, the Lesser General Public License, applies to some specially designated software packages--typically libraries--of the Free Software Foundation and other authors who decide to use it. You can use it too, but we suggest you first think carefully about whether this license or the ordinary General Public<br>License is the better strategy to use in any particular case, b

When we speak of free software, we are referring to freedom of use, not price. Our General Public Licenses are designed to make sure that you have the<br>freedom to distribute copies of free software (and charge for this serv change the software and use pieces of it in new free programs; and that you are informed that you can do these things.

To protect your rights, we need to make restrictions that forbid distributors to deny you these rights or to ask you to surrender these rights. These restrictions<br>translate to certain responsibilities for you if you distri

For example, if you distribute copies of the library, whether gratis or for a fee, you must give the recipients all the rights that we gave you. You must make<br>sure that they, too, receive or can get the source code. If you

We protect your rights with a two-step method: (1) we copyright the library, and (2) we offer you this license, which gives you legal permission to copy, distribute and/or modify the library.

To protect each distributor, we want to make it very clear that there is no warranty for the free library. Also, if the library is modified by someone else and passed on, the recipients should know that what they have is not the original version, so that the original author's reputation will not be affected by problems passed on, the resiprents sheard in

Finally, software patents pose a constant threat to the existence of any free program. We wish to make sure that a company cannot effectively restrict the<br>users of a free program by obtaining a restrictive license from a p

Most GNU software, including some libraries, is covered by the ordinary GNU General Public License. This license, the GNU Lesser General Public License,<br>applies to certain designated libraries, and is quite different from linking those libraries into non-free programs.

When a program is linked with a library, whether statically or using a shared library, the combination of the two is legally speaking a combined work, a<br>derivative of the original library. The ordinary General Public Licen

We call this license the "Lesser" General Public License because it does Less to protect the user's freedom than the ordinary General Public License. It also provides other free software developers Less of an advantage over competing non-free programs. These disadvantages are the reason we use the ordinary<br>General Public License for many libraries. However, the Lesser license p

For example, on rare occasions, there may be a special need to encourage the widest possible use of a certain library, so that it becomes a de-facto standard. To achieve this, non-free programs must be allowed to use the library. A more frequent case is that a free library does the same job as widely used non-free<br>libraries. In this case, there is little to gain by limiting the

In other cases, permission to use a particular library in non-free programs enables a greater number of people to use a large body of free software. For<br>example, permission to use the GNU C Library in non-free programs ena the GNU/Linux operating system.

Although the Lesser General Public License is Less protective of the users' freedom, it does ensure that the user of a program that is linked with the Library has the freedom and the wherewithal to run that program using a modified version of the Library.

The precise terms and conditions for copying, distribution and modification follow. Pay close attention to the difference between a "work based on the library" and a "work that uses the library". The former contains code derived from the library, whereas the latter must be combined with the library in order to run.

#### **GNU LESSER GENERAL PUBLIC LICENSE**

#### **TERMS AND CONDITIONS FOR COPYING, DISTRIBUTION AND MODIFICATION**

This License Agreement applies to any software library or other program which contains a notice placed by the copyright holder or other authorized party<br>saying it may be distributed under the terms of this Lesser General P

A "library" means a collection of software functions and/or data prepared so as to be conveniently linked with application programs (which use some of those functions and data) to form executables.

The "Library", below, refers to any such software library or work which has been distributed under these terms. A "work based on the Library" means either the Library or any derivative work under copyright law: that is to say, a work containing the Library or a portion of it, either verbatim or with modifications<br>and/or translated straightforwardly into another language. (He

"Source code" for a work means the preferred form of the work for making modifications to it. For a library, complete source code means all the source code for<br>all modules it contains, plus any associated interface definit

Activities other than copying, distribution and modification are not covered by this License; they are outside its scope. The act of running a program using the Library is not restricted, and output from such a program is covered only if its contents constitute a work based on the Library (independent of the use of the<br>Library in a tool for writing it). Whether that is true depend

1. You may copy and distribute verbatim copies of the Library's complete source code as you receive it, in any medium, provided that you conspicuously and appropriately publish on each copy an appropriate copyright notice and disclaimer of warranty; keep intact all the notices that refer to this License<br>and to the absence of any warranty; and distribute a copy of this Li

You may charge a fee for the physical act of transferring a copy, and you may at your option offer warranty protection in exchange for a fee.

- 2. You may modify your copy or copies of the Library or any portion of it, thus forming a work based on the Library, and copy and distribute such<br>modifications or work under the terms of Section 1 above, provided that you
	- a. The modified work must itself be a software library.
	- b. You must cause the files modified to carry prominent notices stating that you changed the files and the date of any change.
	- c. You must cause the whole of the work to be licensed at no charge to all third parties under the terms of this License.
	- d. If a facility in the modified Library refers to a function or a table of data to be supplied by an application program that uses the facility, other than as an argument passed when the facility is invoked, then you must make a good faith effort to ensure that, in the event an application does not<br>supply such function or table, the facility still operates, and performs whate

(For example, a function in a library to compute square roots has a purpose that is entirely well-defined independent of the application. Therefore,<br>Subsection 2d requires that any application-supplied function or table us the square root function must still compute square roots.)

These requirements apply to the modified work as a whole. If identifiable sections of that work are not derived from the Library, and can be reasonably considered independent and separate works in themselves, then this License, and its terms, do not apply to those sections when you distribute them as<br>separate works. But when you distribute the same sections as part of a w wrote it.

Thus, it is not the intent of this section to claim rights or contest your rights to work written entirely by you; rather, the intent is to exercise the right to control the distribution of derivative or collective works based on the Library.

In addition, mere aggregation of another work not based on the Library with the Library (or with a work based on the Library) on a volume of a storage<br>or distribution medium does not bring the other work under the scope of

3. You may opt to apply the terms of the ordinary GNU General Public License instead of this License to a given copy of the Library. To do this, you must alter all the notices that refer to this License, so that they refer to the ordinary GNU General Public License, version 2, instead of to this License. (If a<br>newer version than version 2 of the ordinary GNU General Public make any other change in these notices.

Once this change is made in a given copy, it is irreversible for that copy, so the ordinary GNU General Public License applies to all subsequent copies and derivative works made from that copy.

This option is useful when you wish to copy part of the code of the Library into a program that is not a library.

4. You may copy and distribute the Library (or a portion or derivative of it, under Section 2) in object code or executable form under the terms of Sections 1<br>and 2 above provided that you accompany it with the complete co terms of Sections 1 and 2 above on a medium customarily used for software interchange.

If distribution of object code is made by offering access to copy from a designated place, then offering equivalent access to copy the source code from<br>the same place satisfies the requirement to distribute the source code object code.

5. A program that contains no derivative of any portion of the Library, but is designed to work with the Library by being compiled or linked with it, is called a "work that uses the Library". Such a work, in isolation, is not a derivative work of the Library, and therefore falls outside the scope of this License.

However, linking a "work that uses the Library" with the Library creates an executable that is a derivative of the Library (because it contains portions of<br>the Library), rather than a "work that uses the library". The exec such executables.

When a "work that uses the Library" uses material from a header file that is part of the Library, the object code for the work may be a derivative work of<br>the Library even though the source code is not. Whether this is tru itself a library. The threshold for this to be true is not precisely defined by law.

If such an object file uses only numerical parameters, data structure layouts and accessors, and small macros and small inline functions (ten lines or less in length), then the use of the object file is unrestricted, regardless of whether it is legally a derivative work. (Executables containing this object code<br>plus portions of the Library will still fall under Section 6.)

Otherwise, if the work is a derivative of the Library, you may distribute the object code for the work under the terms of Section 6. Any executables<br>containing that work also fall under Section 6, whether or not they are l

6. As an exception to the Sections above, you may also combine or link a "work that uses the Library" with the Library to produce a work containing

portions of the Library, and distribute that work under terms of your choice, provided that the terms permit modification of the work for the customer's own use and reverse engineering for debugging such modifications.

You must give prominent notice with each copy of the work that the Library is used in it and that the Library and its use are covered by this License. You<br>must supply a copy of this License. If the work during execution di

- Accompany the work with the complete corresponding machine-readable source code for the Library including whatever changes were used in the work (which must be distributed under Sections 1 and 2 above); and, if the work is an executable linked with the Library, with the complete<br>machine-readable "work that uses the Library", as object code and/or source co
- b. Use a suitable shared library mechanism for linking with the Library. A suitable mechanism is one that (1) uses at run time a copy of the library<br>already present on the user's computer system, rather than copying librar made with.
- c. Accompany the work with a written offer, valid for at least three years, to give the same user the materials specified in Subsection 6a, above, for a charge no more than the cost of performing this distribution.
- d. If distribution of the work is made by offering access to copy from a designated place, offer equivalent access to copy the above specified materials from the same place
- e. Verify that the user has already received a copy of these materials or that you have already sent this user a copy.

For an executable, the required form of the "work that uses the Library" must include any data and utility programs needed for reproducing the executable from it. However, as a special exception, the materials to be distributed need not include anything that is normally distributed (in either<br>source or binary form) with the major components (compiler, kernel, and component itself accompanies the executable.

It may happen that this requirement contradicts the license restrictions of other proprietary libraries that do not normally accompany the operating system. Such a contradiction means you cannot use both them and the Library together in an executable that you distribute.

- 7. You may place library facilities that are a work based on the Library side-by-side in a single library together with other library facilities not covered by<br>this License, and distribute such a combined library, provided
	- a. Accompany the combined library with a copy of the same work based on the Library, uncombined with any other library facilities. This must be distributed under the terms of the Sections above.
	- b. Give prominent notice with the combined library of the fact that part of it is a work based on the Library, and explaining where to find the accompanying uncombined form of the same work.
- 8. You may not copy, modify, sublicense, link with, or distribute the Library except as expressly provided under this License. Any attempt otherwise to copy,<br>modify, sublicense, link with, or distribute the Library is void received copies, or rights, from you under this License will not have their licenses terminated so long as such parties remain in full compliance.
- 9. You are not required to accept this License, since you have not signed it. However, nothing else grants you permission to modify or distribute the Library or its derivative works. These actions are prohibited by law if the Library or works based on it.
- 10. Each time you redistribute the Library (or any work based on the Library), the recipient automatically receives a license from the original licensor to copy,<br>distribute, link with or modify the Library subject to these
- If, as a consequence of a court judgment or allegation of patent infringement or for any other reason (not limited to patent issues), conditions are imposed on you (whether by court order, agreement or otherwise) that contradict the conditions of this License, they do not excuse you from the<br>conditions of this License. If you cannot distribute so as to satisfy simultan of the Library by all those who receive copies directly or indirectly through you, then the only way you could satisfy both it and this License would be to refrain entirely from distribution of the Library.

If any portion of this section is held invalid or unenforceable under any particular circumstance, the balance of the section is intended to apply, and the section as a whole is intended to apply in other circumstances.

It is not the purpose of this section to induce you to infringe any patents or other property right claims or to contest validity of any such claims; this section has the sole purpose of protecting the integrity of the free software distribution system which is implemented by public license practices. Many<br>people have made generous contributions to the wide range of software

This section is intended to make thoroughly clear what is believed to be a consequence of the rest of this License.

- 12. If the distribution and/or use of the Library is restricted in certain countries either by patents or by copyrighted interfaces, the original copyright holder<br>who places the Library under this License may add an explic
- 13. The Free Software Foundation may publish revised and/or new versions of the Lesser General Public License from time to time. Such new versions will<br>be similar in spirit to the present version, but may differ in detail number, you may choose any version ever published by the Free Software Foundation.
- 14. If you wish to incorporate parts of the Library into other free programs whose distribution conditions are incompatible with these, write to the author to ask for permission. For software which is copyrighted by the Fr sharing and reuse of software generally.

#### **NO WARRANTY**

.15. BECAUSE THE LIBRARY IS LICENSED FREE OF CHARGE, THERE IS NO WARRANTY FOR THE LIBRARY, TO THE EXTENT PERMITTED BY APPLICABLE LAW.<br>EXCEPT WHEN OTHERWISE STATED IN WRITING THE COPYRIGHT HOLDERS AND/OR OTHER PARTIES PROVI

YOU ASSUME THE COST OF ALL NECESSARY SERVICING, REPAIR OR CORRECTION.

16. IN NO EVENT UNLESS REQUIRED BY APPLICABLE LAW OR AGREED TO IN WRITING WILL ANY COPYRIGHT HOLDER, OR ANY OTHER PARTY WHO MAY MODIFY AND/OR REDISTRIBUTE THE LIBRARY AS PERMITTED ABOVE, BE LIABLE TO YOU FOR DAMAGES, INCLUDING ANY GENERAL, SPECIAL, INCIDENTAL OR<br>CONSEQUENTIAL DAMAGES ARISING OUT OF THE USE OR INABILITY TO USE THE LIBRARY (INCLUDING BUT NO RENDERED INACCURATE OR LOSSES SUSTAINED BY YOU OR THIRD PARTIES OR A FAILURE OF THE LIBRARY TO OPERATE WITH ANY OTHER SOFTWARE),<br>EVEN IF SUCH HOLDER OR OTHER PARTY HAS BEEN ADVISED OF THE POSSIBILITY OF SUCH DAMAGES.

END OF TERMS AND CONDITIONS

#### **How to Apply These Terms to Your New Libraries**

If you develop a new library, and you want it to be of the greatest possible use to the public, we recommend making it free software that everyone can<br>redistribute and change. You can do so by permitting redistribution und License).

To apply these terms, attach the following notices to the library. It is safest to attach them to the start of each source file to most effectively convey the<br>exclusion of warranty; and each file should have at least the "

1 April 1990

Lexmark International, Inc.

That's all there is to it!

## **Aviso sobre licencias**

El software residente de la impresora contiene:

- l Software desarrollado y protegido por las leyes de propiedad intelectual de Dell u otros fabricantes
- ı Software modificado por Dell y con licencia según las disposiciones de GNU, General Public License version 2 (Licencia Pública General, versión 2) y GNU, <br> Lesser General Public License version 2.1 (Licencia Públic
- l Software con licencia y declaración de garantía BSD

Haga clic en el título del documento que desee ver:

- 1 [BSD License and Warranty Statements](file:///C:/data/CHM_OUT/systems/944/SP/ug/ug_sp.chm/ug_sp/bsd.htm#45304)
- l [GNU License](file:///C:/data/CHM_OUT/systems/944/SP/ug/ug_sp.chm/ug_sp/gnu.htm#47538)

El software modificado con licencia GNU de Dell es un software gratuito; es posible redistribuirlo o modificarlo según los términos de las licencias arriba<br>mencionadas. Estas licencias no le otorgan ningún derecho sobre el

Dado que el software con licencia GNU, en el que se basan las modificaciones de Dell, se suministra de forma explícita sin ninguna garantía, la versión<br>modificada por Dell se suministra igualmente sin garantía alguna. Cons detalles.

Para obtener los archivos con el código fuente del software modificado por Dell con licencia GNU, inicie el CD *Controladores y utilidades* que acompaña a la<br>impresora y haga clic en **Información de contacto de Dell,** o bi

## <span id="page-28-0"></span>**Mantenimiento de los cartuchos de tinta**

- [Sustitución de los cartuchos de tinta](#page-28-1)
- [Alineación de los cartuchos de tinta](#page-29-0)
- [Limpieza de los inyectores de los cartuchos de tinta](#page-30-0)

## <span id="page-28-1"></span>**Sustitución de los cartuchos de tinta**

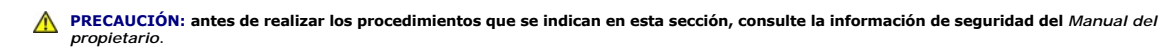

Los cartuchos de tinta Dell sólo están disponibles a través de Dell. Puede solicitar cartuchos de tinta a través de Internet en <u>[www.dell.com/supplies](http://www.dell.com/supplies)</u> o por<br>teléfono. Para realizar pedidos por teléfono, consulte la secció

Dell recomienda para la impresora los cartuchos de tinta Dell. Dell no ofrece garantía en caso de problemas provocados por el uso de accesorios, partes o componentes no suministrados por Dell.

- 1. Encienda la impresora.
- 2. Levante la unidad de impresora y coloque el soporte del escáner entre las lengüetas para mantenerlo abierto.

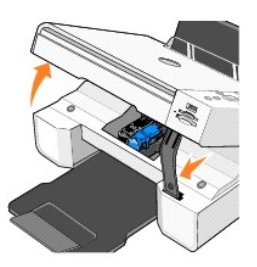

A menos que la impresora esté ocupada, el carro del cartucho de tinta se desplazará hasta la posición de carga.

3. Presione la palanca del cartucho hacia abajo para levantar la tapa de éste.

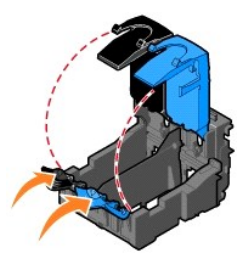

4. Extraiga los cartuchos de impresión usados.

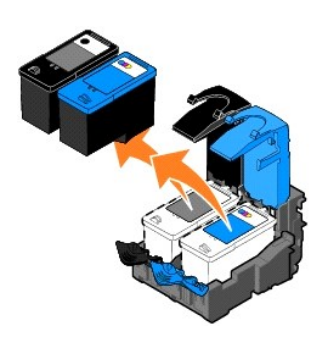

5. Guarde los cartuchos en un envase hermético, como por ejemplo la unidad de almacenamiento del cartucho fotográfico o deséchelo de forma adecuada.

<span id="page-29-1"></span>6. Si está instalando un cartucho de impresión nuevo, retire el adhesivo y el precinto transparente de la parte posterior e inferior del cartucho.

**NOTA**: en la imagen siguiente se muestra un cartucho de tinta negra y otro de color (para impresión normal). Para imprimir fotografías, utilice un<br>cartucho fotográfico y otro de color.

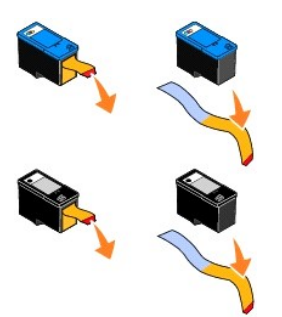

7. Inserte los cartuchos de tinta nuevos. Asegúrese de que el cartucho de impresión negro o fotográfico se encuentra correctamente colocado en el carro izquierdo y el de color en el derecho.

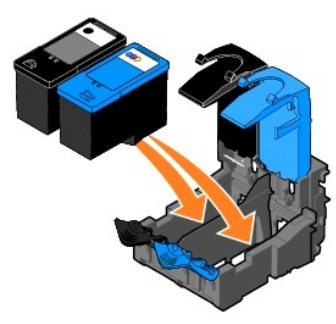

8. *Cierre* las tapas.

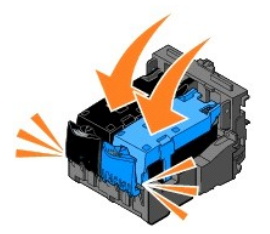

9. Levante la unidad de la impresora y desplace el soporte del escáner mientras baja la unidad de la impresora hasta que quede completamente cerrada.

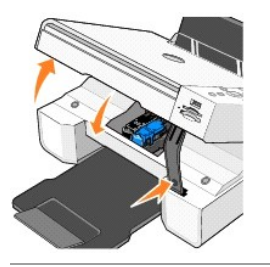

## <span id="page-29-0"></span>**Alineación de los cartuchos de tinta**

La impresora puede alinear los cartuchos de tinta cuando se instalan o sustituyen. Para comprobar la alineación de los cartuchos, imprima una página de alineación.

- 1. Pulse los botones de flecha **de la hasta que aparezca Mantenimiento**.
- 2. Pulse el botón **Seleccionar**  $\odot$ .
- <span id="page-30-1"></span>3. Pulse los botones de flecha hasta que aparezca **Alinear cartuchos**.
- 4. Pulse el botón Seleccionar <sup>7</sup>. La página de alineación comenzará a imprimirse.

Mientras se imprime, en el visor del panel del operador aparecerá el mensaje Imprimiendo página de alineación. Los cartuchos de tinta se alinean al imprimir una página.

Puede que sea necesario alinear los cartuchos de tinta cuando los caracteres estén mal definidos o no estén alineados en el margen izquierdo, o si las líneas verticales o rectas aparecen onduladas.

Para alinear los cartuchos de tinta, haga lo siguiente:

1. Cargue papel normal. Para obtener más información, consulte [Carga del papel.](file:///C:/data/CHM_OUT/systems/944/SP/ug/ug_sp.chm/ug_sp/about.htm#1006705)

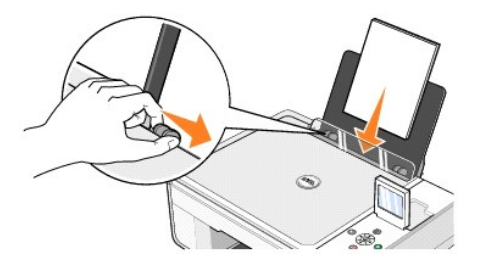

2. En *Windows XP,* haga clic en **Inicio**® **Panel de control**® **Impresoras y faxes**.

En *Windows 2000,* haga clic en **Inicio**® **Configuración**® **Impresoras**.

- 3. Haga clic con el botón derecho del ratón en el icono de la impresora **Dell Photo AIO Printer 944**.
- 4. Haga clic en **Preferencias de impresión**.
	- Se abre el cuadro de diálogo **Preferencias de impresión**.
- 5. Haga clic en la ficha **Mantenimiento**.
- 6. Haga clic en **Alinear cartuchos de impresión**.
- 7. Haga clic en **Imprimir**.

Los cartuchos de tinta se alinean al imprimir una página.

## <span id="page-30-0"></span>**Limpieza de los inyectores de los cartuchos de tinta**

Puede que tenga que limpiar los inyectores de los cartuchos si:

- l Aparecen líneas blancas en los gráficos o en áreas completamente negras.
- l La impresión es demasiado oscura o presenta manchas de color negro.
- l Los colores aparecen difuminados, no se imprimen o se imprimen parcialmente.
- l Las líneas verticales aparecen dentadas o los bordes poco definidos.

Para limpiar los inyectores de los cartuchos:

1. Cargue papel normal. Para obtener más información, consulte [Carga del papel.](file:///C:/data/CHM_OUT/systems/944/SP/ug/ug_sp.chm/ug_sp/about.htm#1006705)

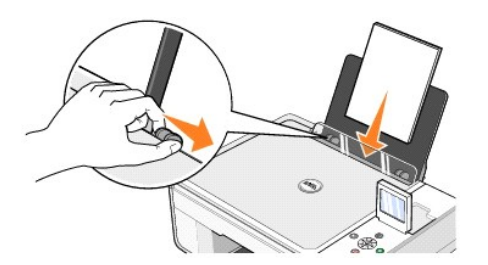

2. En *Windows XP,* haga clic en **Inicio**® **Panel de control**® **Impresoras y faxes.**

En *Windows 2000,* haga clic en **Inicio**® **Configuración**® **Impresoras**.

- 3. Haga clic con el botón derecho del ratón en el icono de la impresora **Dell Photo AIO Printer 944**.
- 4. Haga clic en **Preferencias de impresión**.

Se abre el cuadro de diálogo **Preferencias de impresión**.

- 5. Haga clic en la ficha **Mantenimiento**.
- 6. Haga clic en **Limpiar cartuchos de impresión**.
- 7. Si la calidad de impresión no mejora, haga clic en **Volver a imprimir**.
- 8. Imprima el documento de nuevo para comprobar que la calidad de impresión ha mejorado.
- 9. Si no queda satisfecho con la calidad de impresión, limpie los inyectores de los cartuchos con un paño seco y limpio e imprima de nuevo el documento.

## **Impresión**

- **O** [Impresión de documentos](#page-32-0)
- **O** [Impresión de fotografías](#page-32-1)
- [Impresión de fotografías sin bordes](#page-33-0)
- [Impresión de sobres](#page-33-1)
- [Impresión de fotografías desde una cámara compatible con PictBridge](#page-34-1)
- [Impresión de fotografías desde una tarjeta de memoria o desde una llave de memoria USB](#page-34-2)

### <span id="page-32-0"></span>**Impresión de documentos**

- 1. Encienda el ordenador y la impresora y, a continuación, asegúrese de que están conectados correctamente.
- 2. Cargue el papel con la cara de impresión hacia arriba. Para obtener más información, consulte [Carga del papel](file:///C:/data/CHM_OUT/systems/944/SP/ug/ug_sp.chm/ug_sp/about.htm#1006705).

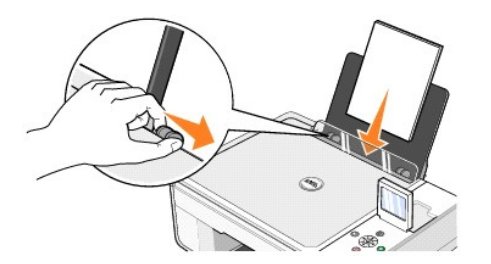

- 3. Con el documento abierto, haga clic en **Archivo**® **Imprimir**.
- 4. Para personalizar los valores de impresión:
	- a. Haga clic en **Preferencias**, **Propiedades**, **Opciones** o **Configurar** (según el programa o sistema operativo).
		- Se abre el cuadro de diálogo **Preferencias de impresión**.
	- b. En la ficha **Configurar impresión**, seleccione la calidad/velocidad de impresión, el tamaño del papel, la impresión en blanco y negro o en color, la impresión sin bordes, la orientación y el número de copias.
	- c. En la ficha **Avanzado**, seleccione la impresión a dos caras, la presentación y el uso de la opción **Aumento automático de la nitidez**.
	- d. Cuando haya realizado las modificaciones en **Preferencias de impresión**, haga clic en **Aceptar** en la parte inferior de la pantalla para volver al cuadro de diálogo **Imprimir**.
- 5. Haga clic en **Aceptar** o en **Imprimir** (en función del programa o del sistema operativo).

#### <span id="page-32-1"></span>**Impresión de fotografías**

1. Cargue el papel fotográfico con la cara de impresión (brillante) hacia arriba. Para obtener más información, consulte [Carga del papel.](file:///C:/data/CHM_OUT/systems/944/SP/ug/ug_sp.chm/ug_sp/about.htm#1006705)

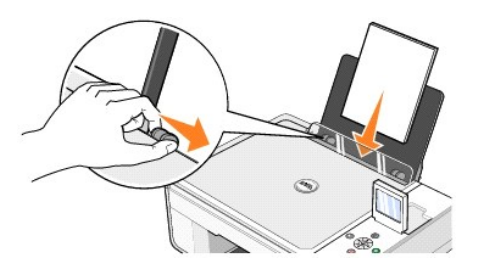

- 2. Se recomienda utilizar un cartucho de color y un cartucho fotográfico para imprimir fotografías. Para obtener más información, consulte Sustitución de los cartuchos de tinta.
- 3. Con el documento abierto, haga clic en **Archivo**® **Imprimir**.
- 4. Para personalizar los valores de impresión, haga clic en **Preferencias**, **Propiedades**, **Opciones** o **Configurar** (según el programa o sistema operativo).

Se abre el cuadro de diálogo **Preferencias de impresión**.

**NOTA:** si está utilizando Dell Picture Studio, seleccione la opción para **ver todos los valores de la impresora** si desea acceder a **Propiedades de impresión**.

- 5. En la ficha **Configurar impresión**, seleccione **Fotografía** y, a continuación, seleccione los valores de ppp para la misma en el menú desplegable.
- 6. Seleccione el tamaño del papel, la orientación y el número de copias.
- **NOTA:** recomendamos el uso de papel fotográfico/brillante en la impresión de fotografías.
- 7. Cuando haya terminado de personalizar las opciones de impresión, haga clic en **Aceptar**.
- 8. Haga clic en **Aceptar** o **Imprimir** (en función del programa o sistema operativo).
- 9. Para evitar que sus fotos se adhieran o se manchen, retire las fotografías según vayan saliendo de la bandeja de salida del papel.

**NOTA**: antes de colocar las impresiones en un álbum de fotos no adhesivo o enmarcarlas, permita que las impresiones se sequen totalmente durante el<br>tiempo suficiente (de 12 a 24 horas, en función de las condiciones ambien

### <span id="page-33-0"></span>**Impresión de fotografías sin bordes**

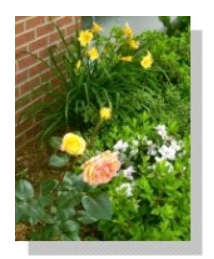

1. Para obtener resultados óptimos, cargue el papel fotográfico/brillante asegurándose de que la cara de impresión quede hacia arriba. Para obtener más información, consulte Ca

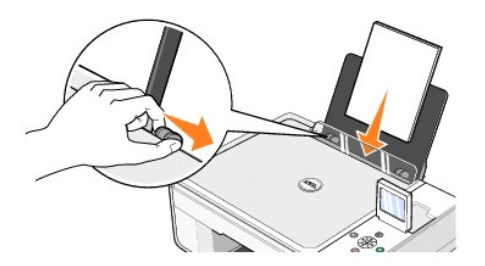

- 2. Se recomienda utilizar un cartucho de color y un cartucho fotográfico para imprimir fotografías. Para obtener más información, consulte Sustitución de los cartuchos de tinta.
- 3. Con el documento abierto, haga clic en **Archivo**® **Imprimir**.
- 4. Para personalizar los valores de impresión, haga clic en **Preferencias**, **Propiedades**, **Opciones** o **Configurar** (según el programa o sistema operativo). Se abre el cuadro de diálogo **Preferencias de impresión**.
- 5. En la ficha **Configurar impresión**, seleccione **Fotografía** y, a continuación, seleccione los valores de ppp para la misma en el menú desplegable.
- 6. Seleccione la casilla de verificación **Sin bordes**, la orientación de la fotografía y el número de copias que desee.
- 7. En la ficha **Avanzado**, seleccione el tamaño de papel sin bordes del menú desplegable y haga clic en **Aceptar**.
- 8. Haga clic en **Aceptar** o **Imprimir** (en función del programa o sistema operativo).

#### <span id="page-33-1"></span>**Impresión de sobres**

- 1. Encienda el ordenador y la impresora y asegúrese de que están conectados correctamente.
- 2. Cargue como máximo 10 sobres con el sello en la esquina superior izquierda.

**A NOTA:** se puede cargar un único sobre en la bandeja de papel sin retirar el papel normal.

<span id="page-34-0"></span>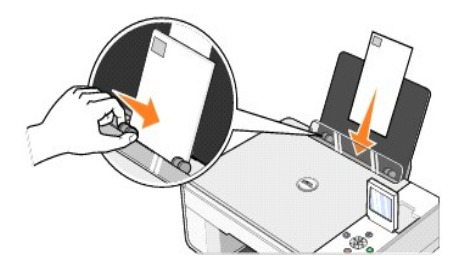

- 3. Con el documento abierto, haga clic en **Archivo**® **Imprimir**.
- 4. Haga clic en **Preferencias**, **Propiedades**, **Opciones** o **Configurar** (según el programa o sistema operativo).

#### Se abre el cuadro de diálogo **Preferencias de impresión**.

- 5. En la ficha **Configurar impresión**, seleccione la calidad/velocidad de impresión, el tamaño del papel, la impresión en blanco y negro o en color, la orientación y el número de copias.
- **DE** NOTA: los usuarios japoneses que envíen correspondencia dentro de Japón puede imprimir el sobre con orientación vertical con el sello en la esquina inferior derecha o con orientación horizontal con el sello en la esquina inferior izquierda. Si envía correspondencia internacional, realice la impresión con<br>orientación horizontal con el sello en la esquina inferior izqui
- 6. Cuando haya realizado las modificaciones en **Preferencias de impresión**, haga clic en **Aceptar** en la parte inferior de la pantalla para volver al cuadro de diálogo **Imprimir**.
- 7. Haga clic en **Aceptar** o en **Imprimir** (en función del programa o del sistema operativo).

## <span id="page-34-1"></span>**Impresión de fotografías desde una cámara compatible con PictBridge**

La impresora admite cámaras compatibles con PictBridge.

- 1. Conecte un extremo del cable USB a la cámara.
- 2. Conecte el otro extremo del cable USB en el puerto PictBridge frontal de la impresora.

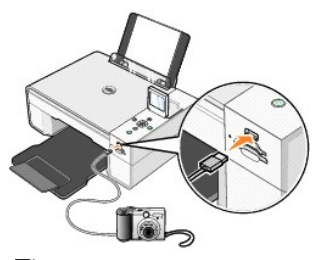

- **IOTA:** cuando la impresora no está conectada a un ordenador y hay una cámara PictBridge conectada a la impresora, dejan de estar disponibles algunas de las funciones de los botones del panel del operador de la impresora. Estas funciones podrán utilizarse cuando la cámara PictBridge se desconecte de la impresora.
- 3. Encienda la cámara digital. Consulte las instrucciones de la cámara para seleccionar los ajustes USB de la cámara y la conexión PictBridge, así como la información de uso.
- **NOTA:** para la mayoría de las cámaras digitales existen dos selecciones posibles de modo USB: ordenador e impresora (o PTP). Para la impresión mediante PictBridge, deberá elegir la selección USB de impresora (o PTP). Para más información, consulte la documentación de la cámara.

### <span id="page-34-2"></span>**Impresión de fotografías desde una tarjeta de memoria o desde una llave de memoria USB**

La mayoría de las cámaras digitales emplean tarjetas de memoria para almacenar fotografías. La impresora Dell Photo AIO Printer 944 admite las siguientes tarietas de memoria

- l CompactFlash Type I
- l CompactFlash Type II (MicroDrive)
- l Memory Stick
- l Memory Stick PRO
- l SmartMedia
- l Secure Digital
- l MultiMediaCard
- l xD-Picture Card

Las tarjetas de memoria se deben insertar con la etiqueta hacia arriba. El lector de tarjeta dispone de dos ranuras para alojar dichas tarjetas de memoria y un pequeño indicador luminoso que parpadea cuando está leyendo la tarjeta o transmitiendo datos.

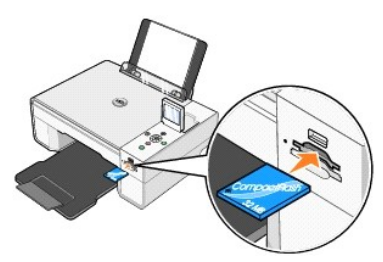

**NOTA:** *no* extraiga la tarjeta mientras la impresora la está leyendo. Podrían perderse datos.

El conector que se utiliza para PictBridge también se puede usar para acceder a información almacenada en llaves de memoria USB. A continuación, se enumeran las llaves de memoria USB certificadas para su uso con esta impresora AIO:

- l Llave de memoria USB 2.0 de alta velocidad DELL de 256 MB, número de referencia 311-4341
- l Llave de memoria USB 2.0 de alta velocidad DELL de 128 MB, número de referencia 311-4340
- l Llave de memoria USB 2.0 de alta velocidad DELL de 64 MB, número de referencia 311-4339

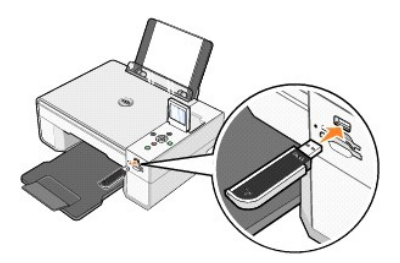

Al introducir una tarjeta de memoria o una llave de memoria USB, aparece el menú **Modo Foto**.

**A NOTA**: no introduzca más de una tarjeta de memoria o llave de memoria USB al mismo tiempo.

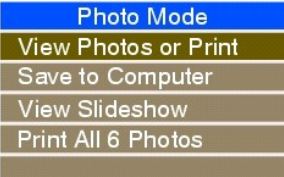

#### **Visualización o impresión de fotografías**

- 1. Desde el menú Modo Foto del visor, desplácese hasta Ver o imprimir fotos y pulse el botón Seleccionar <sup>@</sup> del panel del operador.
- 2. Pulse los botones de flecha hacia la izquierda o hacia la derecha <sup>1</sup> Para desplazarse por las fotografías de la tarjeta de memoria o llave de memoria USB.
- 3. Pulse el botón Seleccionar <sup>®</sup> si desea seleccionar una fotografía para su impresión. Pulse los botones de flecha hacia arriba o hacia abajo **para**

especificar el número de copias.

- 4. Pulse el botón **Inicio** para imprimir.
- NOTA: sólo pueden imprimirse las imágenes en formato JPG o un número limitado de formatos TIFF directamente desde la tarjeta de memoria o llave de<br>memoria USB. Si desea imprimir fotografías almacenadas en la tarjeta de mem

#### **Almacenamiento de fotografías en el ordenador**

Desde el menú **Modo Foto** del visor, desplácese hasta Guardar en equipo y pulse el botón Seleccionar ヅ del panel del operador. Todas las fotografías de la<br>tarjeta de memoria o de la llave de memoria USB se transfieren al o

#### **Visualización de una presentación de diapositivas**

Desde el menú **Modo Foto** del visor, desplácese hasta **Presentación de diapositivas** y pulse el botón **Seleccionar** del panel del operador. La impresora muestra todas las fotografías de la tarjeta de memoria o llave de memoria USB.

#### **Impresión de todas las fotografías desde una tarjeta de memoria o desde una llave de memoria USB**

Desde el menú **Modo Foto** del visor, desplácese hasta **Imprimir las X fotos** y pulse el botón **Seleccionar** del panel del operador. La impresora imprimirá todas las fotografías de la tarjeta de memoria o de la llave de memoria USB.

**NOTA:** sólo pueden imprimirse las imágenes en formato JPG o un número limitado de formatos TIFF directamente desde la tarjeta de memoria o llave de memoria USB. Si desea imprimir fotografías almacenadas en la tarjeta de memoria o en una llave de memoria USB en un formato de archivo diferente,<br>éstas deberán transferirse al ordenador antes de realizar la impresión.

#### **Ajuste de fotografías de una tarjeta de memoria o de una llave de memoria USB**

Puede realizar ajustes en imágenes de una tarjeta de memoria o de una llave de memoria USB como recortar, reducir los ojos rojos y girarlas antes de imprimirlas.

#### **Recorte de fotografías**

- 1. Introduzca una tarjeta de memoria o una llave de memoria USB en la impresora.
- 2. Pulse los botones de **flecha** hacia arriba o hacia abajo para seleccionar **Ver o imprimir fotos** y, a continuación, pulse el botón **Seleccionar** .
- 3. Pulse los botones de **flecha** hacia arriba y hacia abajo hasta que vea la imagen que desea recortar y, a continuación, pulse el botón **Seleccionar**  $\odot$
- 4. Pulse el botón Menú<sup>(1)</sup>
- 5. Pulse los botones de **flecha** hacia arriba y hacia abajo hasta que vea **Recortar**.
- 6. Pulse el botón Seleccionar  $\odot$
- 7. Pulse los botones de **flecha <sup>de p</sup>ara cambiar el tamaño de la imagen y, a continuación, pulse el botón Seleccionar**  $\heartsuit$
- 8. Pulse los botones de flecha **de para ajustar la sección de la imagen que va a recortar y, a continuación, pulse el botón Seleccionar**  $\heartsuit$
- 9. Pulse los botones de flecha hacia arriba y hacia abajo **de la para seleccionar el número de copias que desea imprimir y, a continuación, pulse el botón Inicio** para visualizar la imagen.
- 10. Pulse el botón **Inicio** para imprimir.

#### **Giro de fotografías**

- 1. Introduzca una tarjeta de memoria o una llave de memoria USB en la impresora.
- 2. Pulse los botones de flecha hacia arriba o hacia abajo **de la para seleccionar Ver o imprimir fotos** y, a continuación, pulse el botón Seleccionar  $\heartsuit$
- 3. Pulse los botones de flecha hacia arriba y hacia abajo **hasta que vea la imagen que desea girar y, a continuación, pulse el botón Seleccionar**  $\heartsuit$
- 4. Pulse el botón Menú<sup>(1)</sup>
- 5. Pulse los botones de **flecha** hacia arriba y hacia abajo hasta que vea **Girar 90 º**.
- 6. Pulse el botón Seleccionar  $\odot$
- 7. Pulse los botones de flecha hacia arriba y hacia abajo **de la para seleccionar el número de copias que desea imprimir y, a continuación, pulse el botón Inicio** para visualizar la imagen.
- 8. Pulse el botón **Inicio D** para imprimir.

#### **Uso de la reducción de ojos rojos**

- 1. Introduzca una tarjeta de memoria o una llave de memoria USB en la impresora.
- 2. Pulse el botón Menú<sup>(1)</sup>
- 3. Pulse los botones de flecha hacia arriba y hacia abajo **habela algua vea Reducción de ojos rojos**.
- 4. Pulse los botones de **flecha** hacia la izquierda y hacia la derecha hasta que vea **Activado siempre** y, a continuación, pulse el botón **Seleccionar**

**Reducción de ojos rojos** se utilizará para todas las imágenes que seleccione para su impresión desde la tarjeta de memoria o llave de memoria USB hasta que se desactive.

#### Para desactivar la opción **Reducción de ojos rojos**:

- 1. Introduzca una tarjeta de memoria o una llave de memoria USB en la impresora.
- 2. Pulse el botón Menú<sup>(1)</sup>.
- 3. Pulse los botones de **flecha** hacia arriba y hacia abajo **hasta que vea Reducción de ojos rojos**.
- 4. Pulse los botones de flecha hacia la izquierda o hacia la derecha **la Richa de la Besactivado** y, a continuación, pulse el botón Seleccionar  $\heartsuit$

#### **Uso de Mejora automática de imagen**

**Mejora automática de imagen** aumenta la nitidez de la imagen para mejorar su aspecto.

- 1. Introduzca una tarjeta de memoria o una llave de memoria USB en la impresora.
- 2. Pulse el botón Menú<sup>(1)</sup>
- 3. Pulse los botones de **flecha** hacia arriba y hacia abajo hasta que vea **Mejora automática de imagen**.
- 4. Pulse los botones de **flecha** hacia la izquierda y hacia la derecha hasta que vea **Activado siempre** y, a continuación, pulse el botón **Seleccionar**

**Mejora automática de imagen** se utilizará para todas las imágenes que seleccione para su impresión desde la tarjeta de memoria o llave de memoria USB hasta que se desactive.

#### Para desactivar **Mejora automática de imagen**:

- 1. Introduzca una tarjeta de memoria o una llave de memoria USB en la impresora.
- 2. Pulse el botón Menú<sup>(1)</sup>.
- 3. Pulse los botones de **flecha** hacia arriba y hacia abajo hasta que vea **Mejora automática de imagen**.
- 4. Pulse los botones de flecha hacia la izquierda o hacia la derecha **i F** hasta que vea Desactivado y, a continuación, pulse el botón Seleccionar  $\heartsuit$

#### **Impresión de fotografías en tonos sepia**

- 1. Introduzca una tarjeta de memoria o una llave de memoria USB en la impresora.
- 2. Pulse el botón Menú<sup>(1)</sup>
- 3. Pulse los botones de **flecha** hacia arriba y hacia abajo hasta que vea **Impres. en tonos sepia**.
- Pulse los botones de **flecha** hacia la izquierda y hacia la derecha **de la hasta que vea Activado siempre** y, a continuación, pulse el botón Seleccionar

**Impres. en tonos sepia** se utilizará para todas las imágenes que seleccione para su impresión desde la tarjeta de memoria o llave de memoria USB hasta que se desactive.

Para desactivar **Impres. en tonos sepia**:

- 1. Introduzca una tarjeta de memoria o una llave de memoria USB en la impresora.
- 2. Pulse el botón **Menú**  .
- 3. Pulse los botones de **flecha** hacia arriba y hacia abajo hasta que vea **Impres. en tonos sepia**.
- 4. Pulse los botones de flecha hacia la izquierda o hacia la derecha **de la basta que vea Desactivado y, a continuación, pulse el botón Seleccionar**  $\hat{\heartsuit}$ **.**

## **Avisos sobre normativa**

- [Aviso de la CE \(Unión Europea\)](#page-39-0)
- **O** [Información de NOM \(sólo para México\)](#page-40-0)
- [Conformidad con ENERGY STAR](#page-40-1)®

Una interferencia electromagnética (EMI, Electromagnetic Interference) es cualquier señal o emisión, irradiada en el espacio o conducida mediante cables de alimentación o de señales, que pone en peligro el funcionamiento de dispositivos de navegación por radio u otros servicios de seguridad, o que degrada<br>seriamente, obstruye o interrumpe repetidamente un servicio de comunica servicio de comunicación personal (PCS, Personal Communication Services). Estos servicios autorizados, junto con los emisores no intencionales, como son los<br>dispositivos digitales, contribuyen a generar el entorno electrom

La compatibilidad electromagnética (EMC, Electromagnetic Compatibility) es la capacidad de los componentes de los equipos electrónicos de funcionar<br>correctamente juntos en un entorno electrónico. Aunque este dispositivo se una o varias de las siguientes medidas:

- l Reoriente la antena receptora.
- l Modifique la ubicación del dispositivo en relación con el receptor.
- l Aleje el dispositivo del receptor.
- l Enchufe el dispositivo a una toma de corriente distinta, de modo que el dispositivo y el receptor se encuentren en diferentes circuitos de bifurcación.

Si es preciso, consulte a un representante de asistencia técnica de Dell o a un técnico de radio y televisión experimentado para obtener más sugerencias.

Los dispositivos Dell™ están diseñados, contrastados y clasificados para adecuarse al entorno electromagnético al que están destinados. Estas clasificaciones de entornos electromagnéticos hacen referencia normalmente a las siguientes definiciones relacionadas:

- l Clase A se utiliza normalmente para entornos empresariales o industriales.
- l Clase B se utiliza normalmente para entornos residenciales.

Los equipos de tecnologías de la información (Information Technology Equipment, ITE), entre los que se incluyen dispositivos, tarjetas de expansión, impresoras, dispositivos de entrada/salida (E/S), monitores, etc., que están integrados o que se conectan al ordenador deben contar con la clasificación de<br>entorno electromagnético correspondiente al ordenador.

**Aviso sobre cables de señal blindados: utilice únicamente cables blindados para la conexión de dispositivos a cualquier otro dispositivo Dell, con el fin**  de reducir el riesgo de interferencias con los servicios de comunicación por radio. El uso de cables blindados garantiza el mantenimiento de la<br>clasificación EMC para el entorno concreto. Puede solicitar a Dell cables en <u></u>

La mayoría de los dispositivos de Dell cuentan con clasificación para entornos de Clase B. No obstante, la inclusión de determinados componentes opcionales<br>puede afectar a determinadas configuraciones y convertir el dispos correspondiente al dispositivo, consulte las siguientes secciones relativas a cada agencia de regulación. En cada sección se detalla la información sobre la<br>seguridad del producto o EMC/EMI para cada país.

### <span id="page-39-0"></span>**Aviso de la CE (Unión Europea)**

El símbolo ⊆€ indica que este dispositivo Dell cumple la directiva EMC 89/336/EEC y la directiva de Bajo voltaje 73/23/EEC de la Unión Europea. Esta marca<br>indica que el dispositivo Dell cumple los siguientes estándares té

l EN 55022: "Equipo de tecnología de la información — Características de radiointerferencia — Límites y métodos de medición."

l EN 55024: "Equipo de tecnología de la información - Características de inmunidad - Límites y métodos de medición."

- ı EN 61000-3-2: "Compatibilidad electromagnética (EMC) Parte 3: Límites Sección 2: Límites para las emisiones de corriente armónica (tensión de<br> entrada del equipo menor o igual a 16 A por fase)".
- l EN 61000-3-3: "Compatibilidad electromagnética (EMC) Parte 3: Límites Sección 3: Limitación de las fluctuaciones de voltaje e interferencia en los sistemas de suministro de bajo voltaje para equipos con tensión nominal menor o igual a 16 A".
- 1 EN 60950: "Seguridad de equipos de tecnología de la información".

**NOTA:** los requisitos de emisiones EN 55022 proporcionan dos tipos de clasificaciones:

- l Clase A para áreas comerciales convencionales.
- l Clase B para áreas domésticas convencionales.

Para determinar qué calificación puede aplicarse al dispositivo, compruebe la información FCC o ICES en la etiqueta normativa situada en la parte posterior o<br>inferior del panel del dispositivo. Si la información FCC o ICES advertencias de la Clase A:

**ADVERTENCIA SOBRE INTERFERENCIAS DE RADIOFRECUENCIA: éste es un producto de Clase A. En un entorno doméstico, este producto puede provocar interferencias de radiofrecuencia, en cuyo caso, el usuario puede tener que tomar medidas adecuadas.**

Si la información FCC o ICES de la etiqueta indica una clasificación de Clase B, a su dispositivo se le aplicarán las siguientes instrucciones de la Clase B:

**Este dispositivo Dell está destinado para su uso en un entorno doméstico convencional de Clase B.**

Se ha realizado una declaración de conformidad según las directivas y los estándares anteriores y se ha archivado en Dell Inc. Products Europe BV, Limerick, Irlanda.

## <span id="page-40-0"></span>**Información de NOM (sólo para México)**

La siguiente información se facilita en los dispositivos descritos en este documento en conformidad con los requisitos de los estándares oficiales mexicanos (NOM):

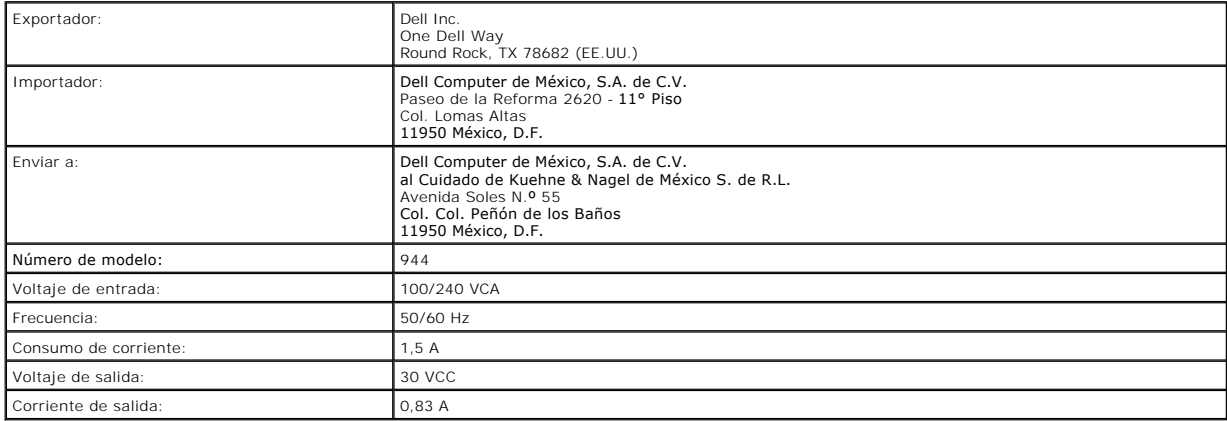

## <span id="page-40-1"></span>**Conformidad con ENERGY STAR®**

Los productos Dell en los que aparece el símbolo de la normativa ENERGY STAR® o una pantalla de inicio disponen del certificado de cumplimiento de los<br>requisitos ENERGY STAR® establecidos por EPA (Environmental Protection

### **Escaneo**

- [Escaneo de documentos](#page-41-0)
- [Escaneo de fotografías](#page-41-1)
- **O** [Escaneo de varias páginas o imágenes](#page-42-0)
- [Escaneo de una fotografía o un documento en una red](#page-43-0)
- [Edición de texto escaneado mediante el Reconocimiento óptico de caracteres \(OCR\)](#page-43-1)
- [Cómo guardar imágenes en el ordenador](#page-44-0)
- [Envío de una imagen o documento escaneado por correo electrónico](#page-44-1)
- [Ampliación o reducción de imágenes o documentos](#page-45-0)

### <span id="page-41-0"></span>**Escaneo de documentos**

Puede escanear con la impresora mediante el panel del operador o el equipo.

- 1. Encienda el ordenador y la impresora y, a continuación, asegúrese de que están conectados correctamente.
- 2. Abra la cubierta superior.
- 3. Coloque el documento que desea escanear hacia abajo sobre el cristal del escáner. Asegúrese de que la esquina superior izquierda de la parte frontal del documento queda alineada con la flecha de la impresora.

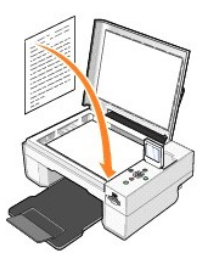

4. Cierre la cubierta superior.

5. Abra el Centro Todo en Uno Dell haciendo clic en Inicio→ Programas o Todos los programas→ Impresoras Dell→ Dell Photo AIO Printer **944**® **Centro Todo en Uno Dell**.

Aparece el **Centro Todo en Uno Dell**.

NOTA: también puede abrir el Centro Todo en Uno Dell desde el panel del operador de la impresora. Cuando la impresora esté en modo Escaneo, pulse<br>el botón Inicio. Se abre el **Centro Todo en Uno Dell** en la pantalla del ord

6. En el menú desplegable **Enviar imagen escaneada a** seleccione un programa como destino del escaneo. Por ejemplo, seleccione **Fax** para escanear una imagen que desee enviar por fax.

**NOTA:** si el programa que desea utilizar no aparece en la lista, seleccione **Buscar más** en el menú desplegable. En la pantalla siguiente, haga clic en<br>**Agregar** para localizar e incorporar el programa a la lista.

- 7. Haga clic en **Ver más opciones de escaneo** para:
	- o Seleccionar el tipo de documento que desea escanear.
	- o Seleccionar la calidad de escaneo.
- 8. Haga clic en **Escanear** para completar el proceso de escaneo.

### <span id="page-41-1"></span>**Escaneo de fotografías**

- 1. Encienda el ordenador y la impresora y, a continuación, asegúrese de que están conectados correctamente.
- 2. Abra la cubierta superior.
- 3. Coloque la fotografía que desea escanear hacia abajo sobre el cristal del escáner. Asegúrese de que la esquina superior izquierda de la parte frontal de la fotografía queda alineada con la flecha.

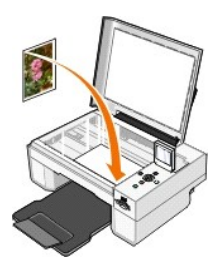

- 4. Cierre la cubierta superior.
- 5. Abra el Centro Todo en Uno Dell haciendo clic en **Inicio**® **Programas** o **Todos los programas**® **Impresoras Dell**® **Dell Photo AIO Printer 944**® **Centro Todo en Uno Dell**.

Aparece el **Centro Todo en Uno Dell**.

NOTA: también puede abrir el Centro Todo en Uno Dell desde el panel del operador de la impresora. Cuando la impresora esté en modo Escaneo, pulse<br>el botón Inicio. Se abre el **Centro Todo en Uno Dell** en la pantalla del ord

- 6. Haga clic en **Ver presentación preliminar** para ver la imagen escaneada.
- 7. Ajuste las líneas punteadas para definir la parte de la imagen que desea escanear.
- 8. En el menú desplegable **Enviar imagen escaneada a** seleccione el programa que desee utilizar.

**NOTA**: si el programa que desea utilizar no aparece en la lista, seleccione **Buscar más** en el menú desplegable. En la pantalla siguiente, haga clic en<br>**Agregar** para localizar e incorporar el programa a la lista.

- 9. Haga clic en **Ver más opciones de escaneo** para:
	- ¡ Seleccionar el tipo de documento que desea escanear.
	- o Seleccionar la calidad de escaneo.
- 10. Cuando haya terminado de personalizar la imagen, haga clic en **Escanear**.

Una vez que se haya procesado el documento, se abrirá el programa seleccionado.

#### <span id="page-42-0"></span>**Escaneo de varias páginas o imágenes**

- 1. Encienda el ordenador y la impresora y, a continuación, asegúrese de que están conectados correctamente.
- 2. Abra la cubierta superior.
- 3. Coloque la primera hoja del documento que desea escanear hacia abajo en el cristal del escáner. Asegúrese de que la esquina superior izquierda de la parte frontal de la hoja queda alineada con la flecha.

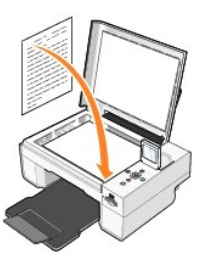

4. Cierre la cubierta superior.

5. Abra el Centro Todo en Uno Dell haciendo clic en **Inicio**® **Programas** o **Todos los programas**® **Impresoras Dell**® **Dell Photo AIO Printer 944**® **Centro Todo en Uno Dell**.

Aparece el **Centro Todo en Uno Dell**.

**NOTA: también puede abrir el Centro Todo en Uno Dell desde el panel del operador de la impresora. Cuando la impresora esté en modo Escaneo, pulse<br>el botón Inicio. Se abre el <b>Centro Todo en Uno Dell** en la pantalla del or

6. En el menú desplegable **Enviar imagen escaneada a** seleccione un programa como destino del escaneo.

**NOTA**: si el programa que desea utilizar no aparece en la lista, seleccione **Buscar más** en el menú desplegable. En la pantalla siguiente, haga clic en<br>**Agregar** para localizar e incorporar el programa a la lista.

7. Haga clic en **Ver más opciones de escaneo** para:

- ¡ Seleccionar el tipo de documento que desea escanear.
- o Seleccionar la calidad de escaneo.
- 8. Haga clic en el botón **Avanzadas**.
- 9. En la ficha **Escanear**, active la casilla **Escanear varios elementos antes de la salida**.
- 10. Haga clic en **Aceptar**.
- 11. Cuando haya terminado de personalizar los valores, haga clic en **Escanear**.

Tras escanear la primera página, aparece un indicador que solicita la siguiente página.

- 12. Coloque la siguiente hoja en el cristal del escáner y haga clic en **Sí**. Repita el proceso hasta que haya escaneado todas las páginas.
- 13. Cuando haya acabado, haga clic en **No**. El programa se abre con las páginas escaneadas.

#### <span id="page-43-0"></span>**Escaneo de una fotografía o un documento en una red**

Si la impresora está conectada a una red, puede escanear fotografías o documentos y enviarlos a cualquier ordenador de la red.

**S** NOTA: el ordenador debe tener instalado el software de impresora. Utilice el CD Controladores y utilidades para instalar el software de la impresora.

- 1. Encienda la impresora y el adaptador de red externo y asegúrese de que están conectados.
- 2. Abra la cubierta superior.
- 3. Coloque el documento que desea escanear hacia abajo sobre el cristal del escáner. Asegúrese de que la esquina superior izquierda de la parte frontal del documento queda alineada con la flecha de la impresora.

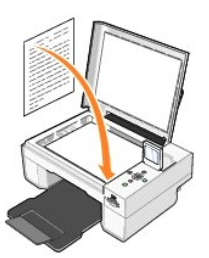

- 4. Cierre la cubierta superior.
- 5. Pulse los botones de flecha **del panel del panel del operador hasta que se resalte Modo Escan. y, a continuación, pulse el botón Seleccionar**  $\heartsuit$
- 6. Pulse los botones de flecha **de la para desplazarse por los ordenadores disponibles hasta que encuentre aquél al que desea enviar la fotografía o el** documento y, a continuación, pulse el botón **Seleccionar** .

**NOTA:** si la impresora está conectada localmente, el submenú **Escaneo** no aparece; el ordenador host se selecciona automáticamente.

- 7. Introduzca el número de PIN del ordenador, si es necesario. Utilice los botones de flecha hacia arriba y abajo  $\Box$  para seleccionar un número (0–9) y, a continuación, los botones de flecha hacia la izquierda y derecha **de la investa avanzar al siguiente campo.**
- 8. Utilice los botones de flecha **De para seleccionar la aplicación en la que desea abrir el documento y, a continuación, pulse el botón Seleccionar**  $\heartsuit$ **.**
- 9. Pulse el botón **Inicio**

La fotografía o el documento se escanea, se envía al ordenador especificado y se abre en la aplicación indicada.

## <span id="page-43-1"></span>**Edición de texto escaneado mediante el Reconocimiento óptico de caracteres (OCR)**

El software de Reconocimiento óptico de caracteres (OCR) convierte una imagen escaneada en un texto que puede editarse mediante un procesador de textos.

**NOTA:** los usuarios japoneses y chinos deben asegurarse de que tienen instalado en el ordenador el software de OCR. Con la impresora se suministró una copia de este software, que se debió instalar a la vez que los controladores de la impresora.

- 1. Abra la cubierta superior.
- 2. Coloque el documento que desea escanear hacia abajo sobre el cristal del escáner. Asegúrese de que la esquina superior izquierda de la parte frontal del documento queda alineada con la flecha de la impresora.

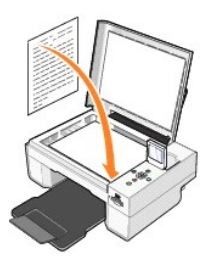

- 3. Cierre la cubierta superior.
- 4. Abra el **Centro Todo en Uno Dell** haciendo clic en **Inicio**® **Programas** o **Todos los programas**® **Impresoras Dell**® **Dell Photo AIO Printer 944**® **Centro Todo en Uno Dell**.

Aparece el **Centro Todo en Uno Dell**.

**NOTA:** también puede abrir el **Centro Todo en Uno Dell** desde el panel del operador de la impresora. Cuando la impresora se encuentre en modo Escan., pulse el botón Inicio<sup>®</sup>. Se abre el Centro Todo en Uno Dell en la pantalla del ordenador.

5. En el menú desplegable **Enviar imagen escaneada a** seleccione un procesador de textos o un programa de edición de textos.

**NOTA**: si el programa que desea utilizar no aparece en la lista, seleccione **Buscar más** en el menú desplegable. En la pantalla siguiente, haga clic en<br>**Agregar** para localizar e incorporar el programa a la lista.

- 6. Haga clic en **Ver más opciones de escaneo** para:
	- o Seleccionar el tipo de documento que desea escanear.
	- o Seleccionar la calidad de escaneo.
- 7. Haga clic en el botón **Avanzadas**.
- 8. En la ficha **Escanear**, haga clic en la casilla **Convertir en texto el elemento escaneado (OCR)**.
- 9. Haga clic en **Aceptar**.
- 10. Haga clic en **Escanear**.

El texto escaneado se abre en el programa seleccionado.

#### <span id="page-44-0"></span>**Cómo guardar imágenes en el ordenador**

1. Haga clic en **Inicio**® **Programas** o **Todos los programas**® **Impresoras Dell**® **Dell Photo AIO Printer 944**® **Centro Todo en Uno Dell**.

Se abre el **Centro Todo en Uno Dell**.

- 2. En la sección **Herramientas de productividad**, haga clic en **Guardar una imagen en el ordenador**.
- 3. Siga las instrucciones que aparecen en pantalla.

### <span id="page-44-1"></span>**Envío de una imagen o documento escaneado por correo electrónico**

Puede enviar imágenes o documentos escaneados a través del correo electrónico:

- 1. Abra la cubierta superior.
- 2. Coloque el documento o la fotografía hacia abajo en el cristal del escáner. Asegúrese de que la esquina superior izquierda de la parte frontal del elemento queda alineada con la flecha.

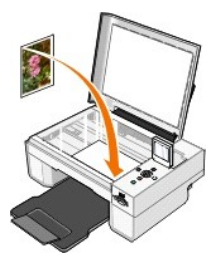

- 3. Cierre la cubierta superior.
- 4. Haga clic en **Inicio**® **Programas** o **Todos los programas**® **Impresoras Dell**® **Dell Photo AIO Printer 944**® **Centro Todo en Uno Dell**. Se abre el **Centro Todo en Uno Dell**.
- 5. Haga clic en **Ver presentación preliminar**.
- 6. En la sección **Herramientas de productividad** haga clic en **Enviar una imagen a través de correo electrónico a un amigo**.
- 7. En el menú **Tipo de imagen**, seleccione el que corresponda.
- 8. Siga las instrucciones que aparecen en pantalla para preparar el envío de la fotografía a través del correo electrónico.
- 9. Haga clic en **Siguiente**.
- 10. Abra el programa de correo, escriba una nota que acompañe a la fotografía adjunta y envíela.

**IOTA:** si tiene dudas sobre cómo adjuntar documentos a un correo electrónico, consulte la ayuda del programa de correo electrónico correspondiente.

#### <span id="page-45-0"></span>**Ampliación o reducción de imágenes o documentos**

Puede ampliar o reducir el documento entre un 25 y un 400 por ciento gracias al Centro Todo en Uno Dell.

1. Cargue el papel. Para obtener más información, consulte [Carga del papel.](file:///C:/data/CHM_OUT/systems/944/SP/ug/ug_sp.chm/ug_sp/about.htm#1006705)

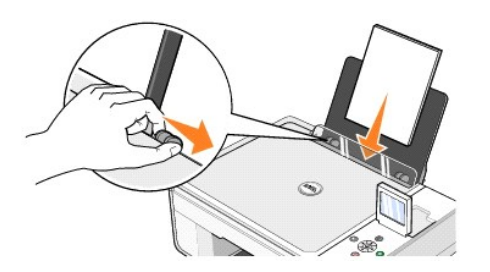

- 2. Abra la cubierta superior.
- 3. Coloque el documento o la fotografía hacia abajo en el cristal del escáner. Asegúrese de que la esquina superior izquierda de la parte frontal del elemento queda alineada con la flecha.

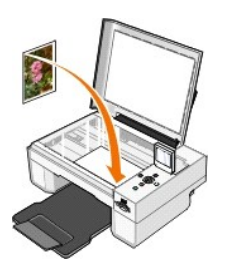

- 4. Cierre la cubierta superior.
- 5. Haga clic en **Inicio**® **Programas** o **Todos los programas**® **Impresoras Dell**® **Dell Photo AIO Printer 944**® **Centro Todo en Uno Dell**. Aparece el **Centro Todo en Uno Dell**.
- 6. Haga clic en **Ver presentación preliminar**.
- 7. En la sección **Herramientas de productividad**, seleccione **Ampliar o reducir una imagen**.
- 8. Siga las instrucciones que aparecen en pantalla para seleccionar el tamaño de la nueva imagen.
- 9. Cuando haya terminado de personalizar la imagen, haga clic en **Imprimir**.

## **Descripción del software**

- [Uso del Centro Todo en Uno Dell](#page-46-0)
- O [Uso de las preferencias de impresión](#page-47-0)
- [Uso de Dell Picture Studio](#page-48-1)
- [Uso del Administrador de tarjetas de memoria](#page-48-2)
- [Dell Ink Management System](#page-49-0)
- [Desinstalación y reinstalación del software](#page-50-0)

El software de la impresora incluye lo siguiente:

- l **Centro Todo en Uno Dell** : permite realizar diversas operaciones de escaneo, copia, fax e impresión con imágenes y documentos guardados con anterioridad o que acaban de escanearse.
- l **Preferencias de impresión**: permite ajustar los valores de la impresora.
- l **Dell Picture Studio™:** permite gestionar, editar, visualizar, imprimir y convertir fotografías y otros tipos de imágenes.
- l **Dell Ink Management System™** : le avisa cuando los niveles de tinta de la impresora empiezan a bajar.
- l **Administrador de tarjetas de memoria**: permite visualizar, gestionar, editar, imprimir y guardar fotos en el ordenador.

### <span id="page-46-0"></span>**Uso del Centro Todo en Uno Dell**

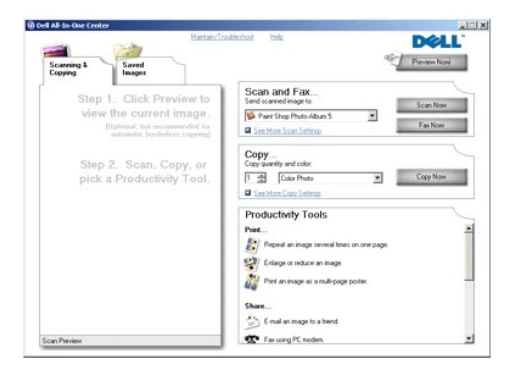

#### El **Centro Todo en Uno Dell** permite realizar lo siguiente:

- l Escanear, copiar, enviar o recibir faxes y utilizar herramientas de productividad.
- l Seleccionar la ubicación a la que desea enviar la imagen escaneada.
- l Seleccionar la cantidad y el color de las copias.
- l Acceder a la información sobre mantenimiento y solución de problemas.
- l Ver una presentación preliminar de las imágenes que desea imprimir o copiar.
- l Gestionar fotografías (copiarlas en carpetas, imprimirlas, realizar copias creativas).

Para acceder al **Centro Todo en Uno Dell**, siga estos pasos:

Haga clic en **Inicio**® **Programas** o **Todos los programas**® **Impresoras Dell**® **Dell Photo AIO Printer 944**® **Centro Todo en Uno Dell**.

El Centro Todo en Uno Dell incluye cuatro secciones principales: **Ver presentación preliminar**, **Escaneo y Fax**, **Copiar** y **Herramientas de productividad**.

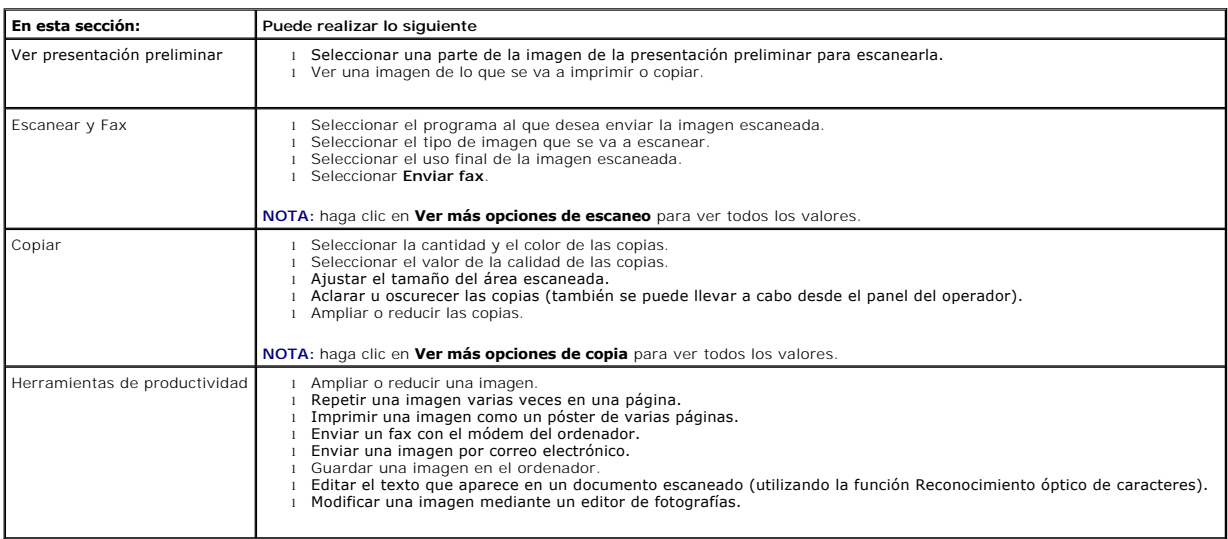

Para obtener más información, haga clic en **Ayuda** en el **Centro Todo en Uno Dell**.

## <span id="page-47-0"></span>**Uso de las preferencias de impresión**

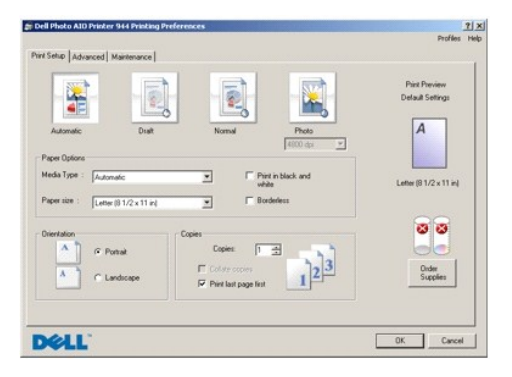

**Preferencias de impresión** permite modificar los diversos valores de la impresora. Puede modificar los valores de la impresora en **Preferencias de impresión**  en función del tipo de proyecto que desee crear.

Para acceder a **Preferencias de impresión** cuando se encuentra abierto un documento:

1. Haga clic en **Archivo** $\rightarrow$  **Imprimir**.

Aparece el cuadro de diálogo **Imprimir**.

2. En el cuadro de diálogo **Imprimir**, haga clic en **Preferencias**, **Propiedades**, **Opciones** o **Configuración** (dependiendo del programa o del sistema operativo).

Se abre el cuadro de diálogo **Preferencias de impresión**.

Para acceder a **Propiedades de impresión** cuando no hay ningún documento abierto:

1. En Windows XP, haga clic en **Inicio**® **Configuración**® **Impresoras y faxes/Panel de control**® **Impresoras y faxes**.

En Windows 2000, haga clic en **Inicio**® **Configuración**® **Impresoras**.

2. Haga clic con el botón derecho del ratón en el icono de la impresora y, a continuación, seleccione **Preferencias de impresión**.

<span id="page-48-0"></span>**NOTA: las modificaciones que se realicen en los parámetros de la impresora desde la carpeta <b>Impresoras** se convierten en los valores predeterminados<br>en la mayoría de los programas.

#### **Fichas de Preferencias de impresión**

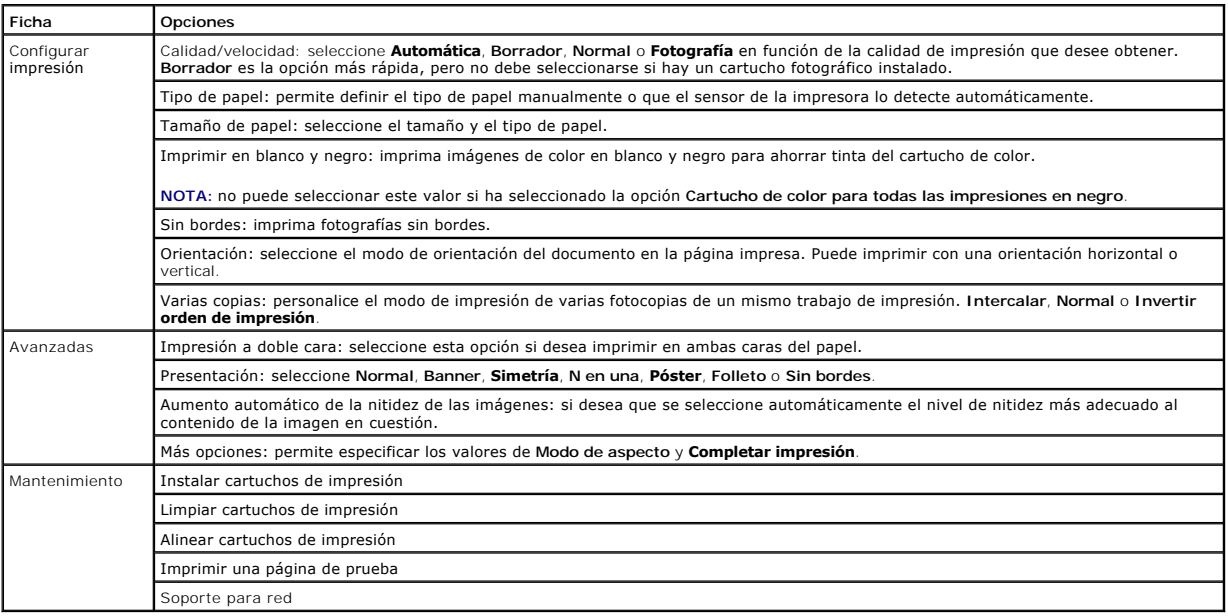

## <span id="page-48-1"></span>**Uso de Dell Picture Studio**

Gracias a Dell Picture Studio, podrá aventurarse en el campo de la fotografía digital y aprender a organizar, crear e imprimir fotografías. Dell Picture Studio está formado por tres componentes:

l Paint Shop Photo Album 5

Haga clic en **Inicio**® **Programas** o **Todos los programas**® **Dell Picture Studio 3**® **Paint Shop Photo Album 5**® **Paint Shop Photo Album.**

l Paint Shop Pro Studio

Haga clic en **Inicio**® **Programas** o **Todos los programas**® **Dell Picture Studio 3**® **Paint Shop Pro Studio**.

l Dell.Shutterfly.com - Servicio de impresión en línea

Haga clic en **Inicio**® **Programas** o **Todos los programas**® **Dell Picture Studio 3**® **Dell.Shutterfly.com: servicio de impresión en línea.**

**NOTA:** en función del sistema operativo, puede que algunos o todos estos programas no estén disponibles.

## <span id="page-48-2"></span>**Uso del Administrador de tarjetas de memoria**

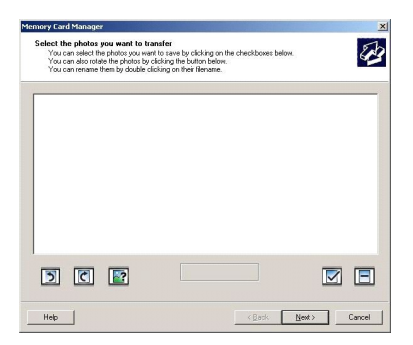

El Administrador de tarjetas de memoria permite visualizar, gestionar, editar, imprimir y guardar fotos en el ordenador desde una tarjeta de memoria o llave de memoria USB.

Para iniciar el Administrador de tarjetas de memoria:

- 1. Introduzca una tarjeta de memoria en la ranura para tarjetas o una llave de memoria USB en el puerto PictBridge que se encuentra en la parte frontal de la impresora.
- 2. Seleccione **Guardar en equipo** en el menú **Modo Foto**.

Es posible iniciar el Administrador de tarjetas de memoria desde el ordenador haciendo clic en **Inicio→ Programas o Todos los**<br>p**rogramas→ Impresoras Dell→ Dell Photo AIO Printer 944→ Administrador de tarjetas de memoria.** 

#### <span id="page-49-0"></span>**Dell Ink Management System**

Cada vez que imprime un trabajo de impresión, aparece una pantalla de progreso, que muestra el progreso del mismo, así como la cantidad de tinta restante<br>y el número aproximado de páginas que se pueden imprimir con el cart

Cuando los niveles de tinta sean bajos, aparecerá en la pantalla un mensaje **Aviso de nivel bajo de tinta** cuando intente imprimir. Este aviso se mostrará [cada vez que imprima hasta que inst](file:///C:/data/CHM_OUT/systems/944/SP/ug/ug_sp.chm/ug_sp/maintain.htm#1108804)ale un cartucho de tinta nuevo. Para obtener más información acerca de la sustitución de cartuchos de tinta, consulte<br>Sustitución de los cartuchos de tinta Sustantuchos de tinta.

Cuando uno o ambos cartuchos de tinta estén vacíos, aparecerá en la pantalla la ventana **Depósito de reserva** cuando intente imprimir. Si continúa imprimiendo, puede que no obtenga los resultados esperados para el trabajo.

Si el cartucho negro se ha quedado sin tinta, puede seleccionar imprimir en negro con el cartucho de color (Procesar en negro) medianta in impresión antes de poción Completar<br>impresión antes de hacer clic en el botón Conti diferente.

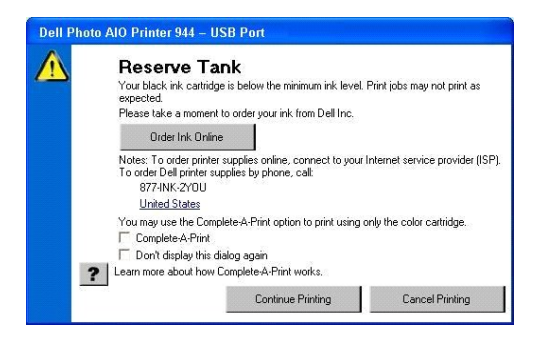

Si el cartucho negro se ha quedado sin tinta, puede seleccionar imprimir en negro con el cartucho de color mediante la opción **Completar impresión** antes de hacer clic en el botón Continuar imprimiendo. Si selecciona **Completar impresión** y hace clic en Continuar imprimiendo, se imprimirán en blanco y negro<br>todos los documentos en color hasta que se sustituya el cartucho de co **Preferencias de impresión**. El cuadro de diálogo **Depósito de reserva** no aparecerá hasta que el cartucho de tinta con nivel bajo se sustituya. La casilla de<br>verificación **Completar impresión** se restablece de forma autom

## <span id="page-50-1"></span><span id="page-50-0"></span>**Desinstalación y reinstalación del software**

Si la impresora no funciona correctamente o aparecen mensajes de error de comunicación cuando la utiliza, puede desinstalar e instalar nuevamente el software de la impresora.

- 1. Haga clic en **Inicio**® **Programas** o **Todos los programas**® **Impresoras Dell**® **Dell Photo AIO Printer 944**® **Desinstalar Dell Photo AIO Printer 944**.
- 2. Siga las instrucciones que se indican en pantalla.
- 3. Reinicie el ordenador.
- 4. Introduzca el CD *Controladores y utilidades* y, a continuación, siga las instrucciones que aparecen en la pantalla.

Si la pantalla de instalación no aparece:

- a. En *Windows XP*, haga clic en Inicio→ Mi PC.
	- En *Windows 2000*, haga doble clic en **Mi PC** desde el escritorio.
- b. Haga doble clic en el icono de la **unidad de CD-ROM**. En caso necesario, haga doble clic en **setup.exe**.
- c. Cuando aparezca la pantalla de instalación del software de la impresora, haga clic en **Instalación personal** o en **Instalación en red**.
- d. Siga las instrucciones que aparecen en pantalla para completar la instalación.

## **Especificaciones**

- **O** [Descripción general](#page-51-0)
- [Especificaciones ambientales](#page-51-1)
- **O** [Requisitos y consumo de energía](#page-51-2)
- [Especificaciones de los modos de escaneo e impresión](#page-51-3)
- [Compatibilidad de sistemas operativos](#page-52-0)
- [Requisitos y especificaciones de memoria](#page-52-1)
- [Instrucciones sobre el papel de impresión](#page-52-2)
- **O** [Cables](#page-53-0)

## <span id="page-51-0"></span>**Descripción general**

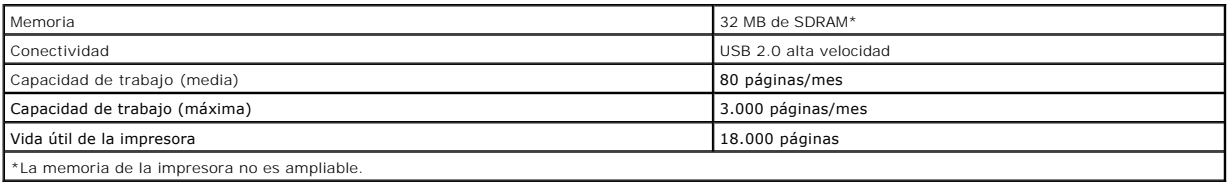

## <span id="page-51-1"></span>**Especificaciones ambientales**

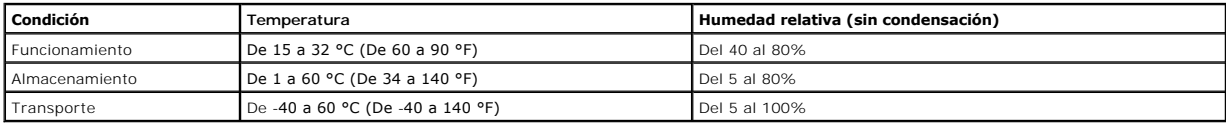

## <span id="page-51-2"></span>**Requisitos y consumo de energía**

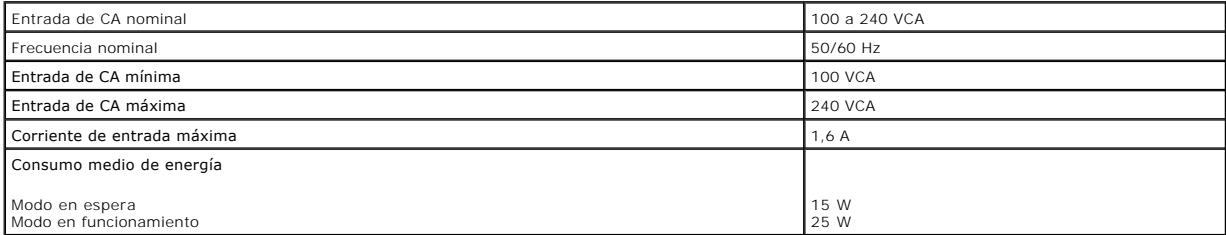

## <span id="page-51-3"></span>**Especificaciones de los modos de escaneo e impresión**

La impresora Dell Photo AIO Printer 944 puede realizar trabajos de escaneo de 50 a 19.200 ppp. Aunque la impresora cuente con esta capacidad, Dell recomienda utilizar las resoluciones predefinidas.

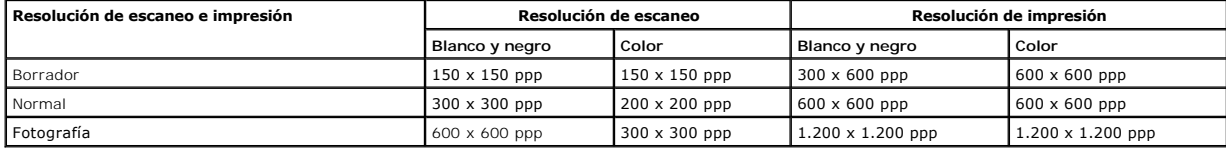

## <span id="page-52-0"></span>**Compatibilidad de sistemas operativos**

La impresora Dell Photo AIO Printer 944 es compatible con:

- l Windows XP Professional x64 Edition
- l Windows XP
- l Windows 2000

## <span id="page-52-1"></span>**Requisitos y especificaciones de memoria**

El sistema operativo debe cumplir los requisitos mínimos del sistema que aparecen a continuación:

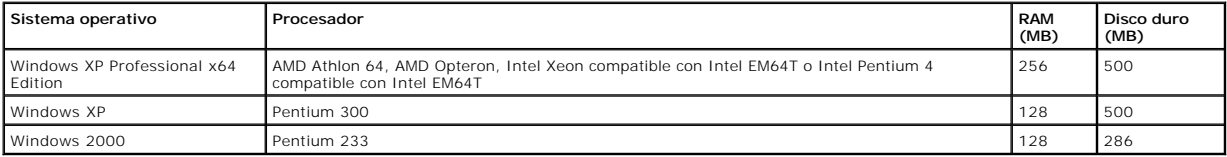

## <span id="page-52-2"></span>**Instrucciones sobre el papel de impresión**

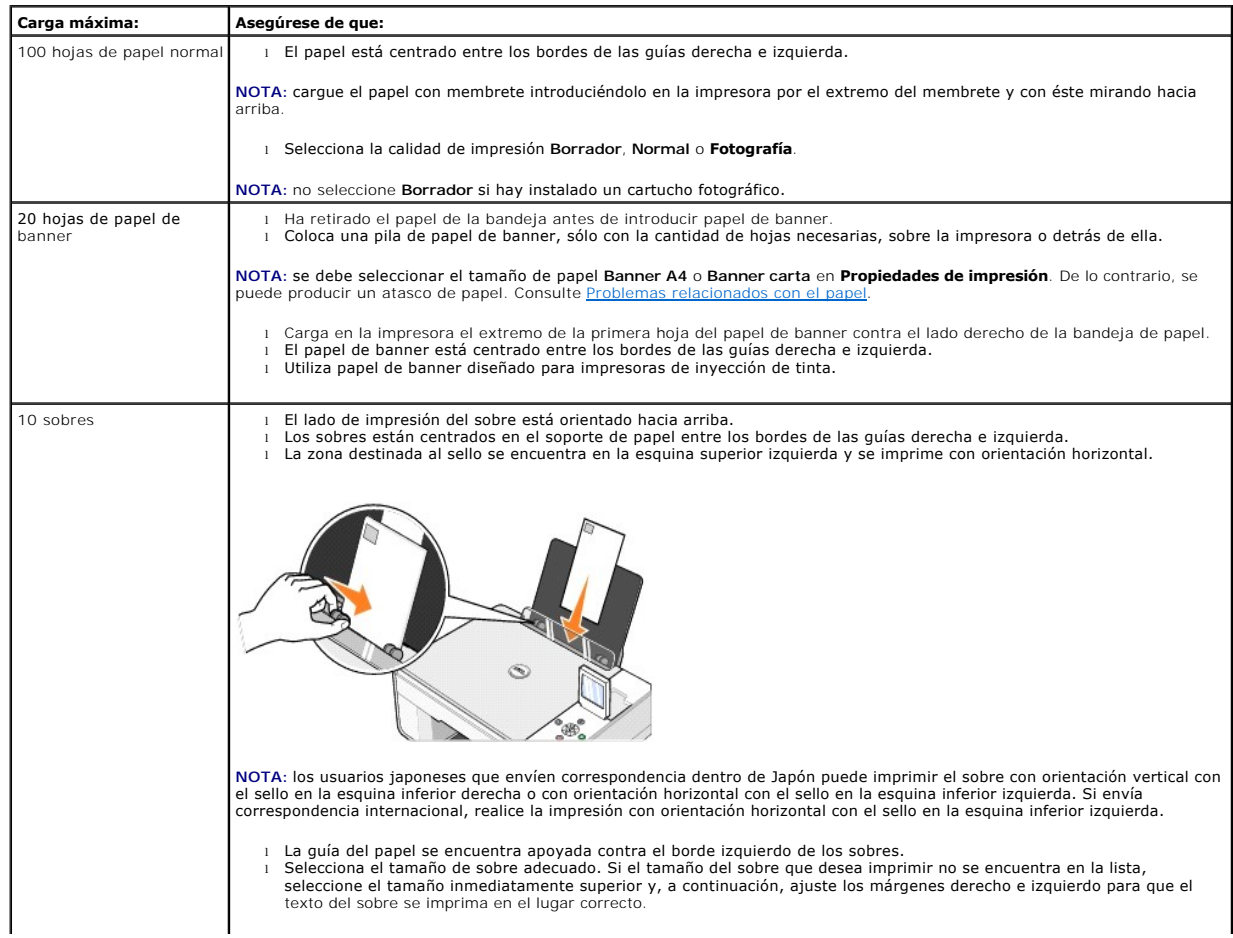

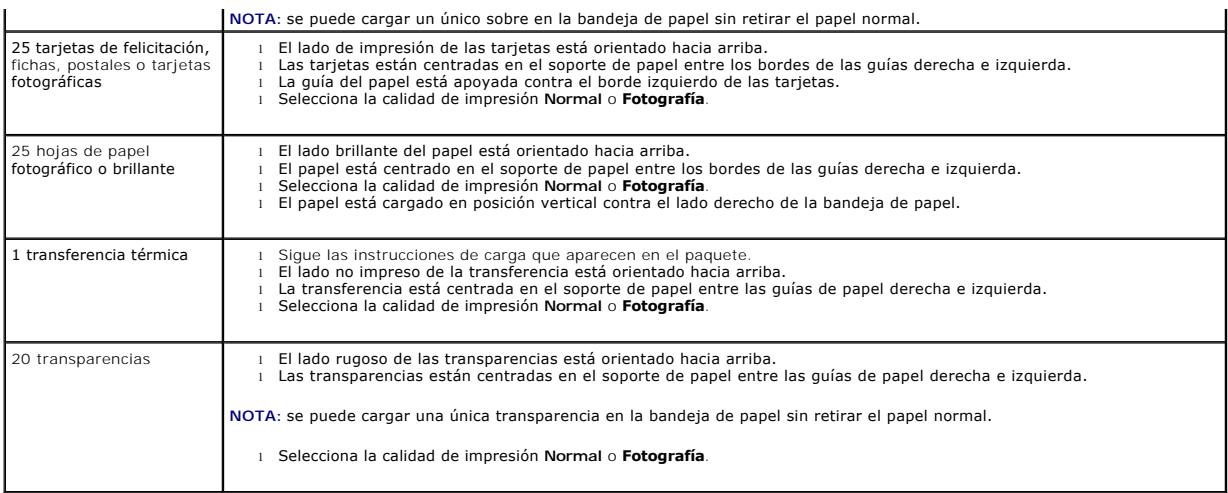

## <span id="page-53-0"></span>**Cables**

La impresora Dell Photo AIO Printer 944 utiliza un cable USB (Universal Serial Bus), que se adquiere por separado.

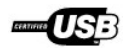

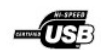

## <span id="page-54-0"></span>**Solución de problemas**

- [Problemas de instalación](#page-54-1)
- **[Problemas generales](#page-55-1)**
- [Indicadores luminosos y mensajes de error](#page-56-0)
- [Mejora de la calidad de impresión](#page-57-0)

Siga estos consejos cuando se disponga a realizar algún proceso de solución de problemas de la impresora:

- l Si la impresora no funciona, compruebe que se ha conectado correctamente a una toma de corriente y al ordenador, en caso de que esté utilizándolo.
- l Si aparece algún mensaje de error en la pantalla del panel del operador, tome nota del texto exacto del mensaje.

## <span id="page-54-1"></span>**Problemas de instalación**

#### **Problemas relacionados con el ordenador**

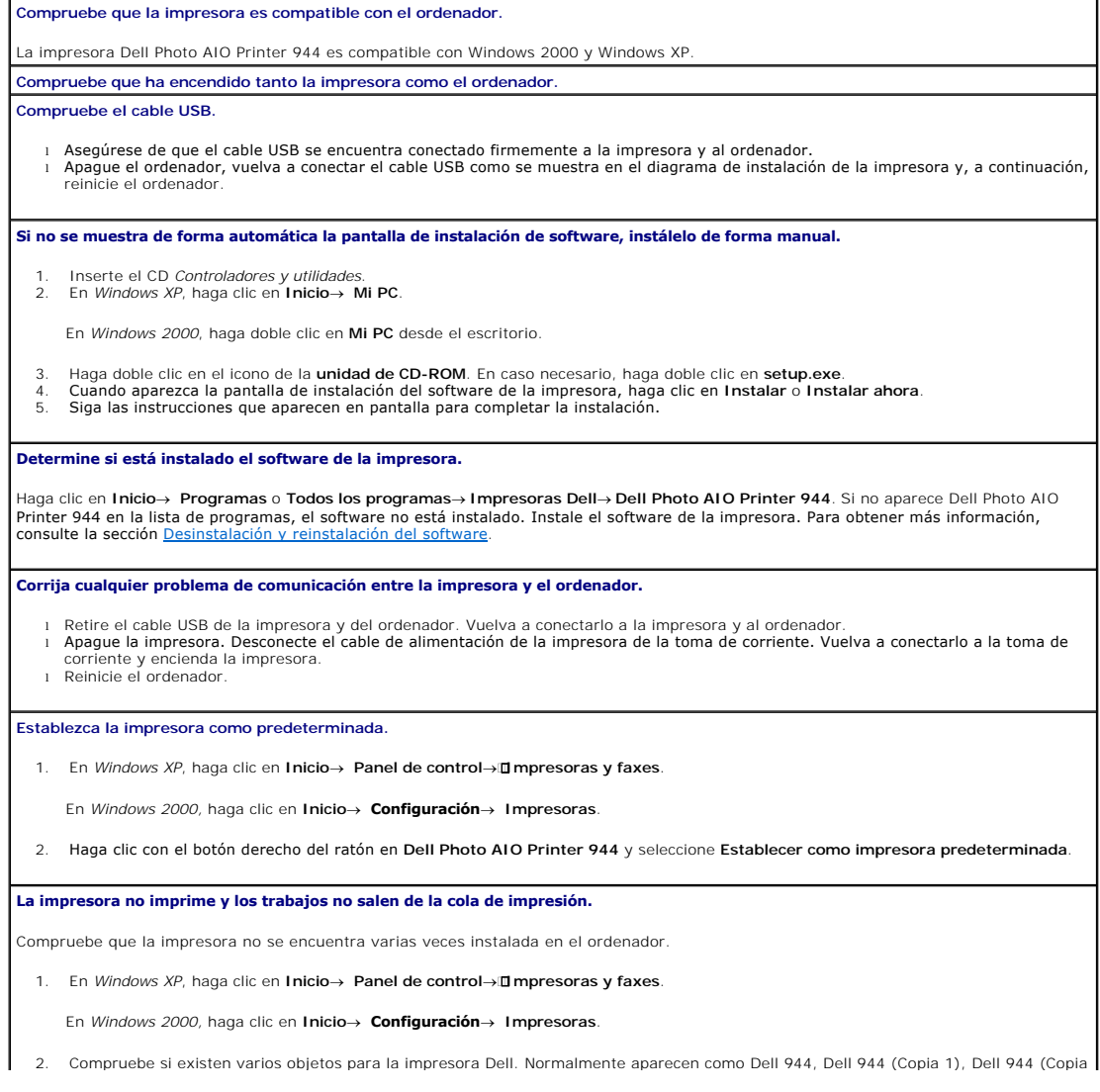

- <span id="page-55-0"></span>2), etc.<br>3. Imprima un trabajo en cada uno de estos objetos de impresión para averiguar qué impresora está activa.<br>4. Establezca dicho objeto como impresora predeterminada haciendo clic con el botón derecho en el nombre de
- 5. Elimine el resto de las copias de objetos de impresión haciendo clic sobre el nombre de la impresora y, a continuación, en **Archivo**® **Eliminar**.

Para evitar que se guarden varias copias de la impresora Dell en la carpeta **Impresoras, asegúrese de que cuando desconecte y vuelva a**<br>conectar la impresora del ordenador, siempre conecta el cable USB en el mismo puerto U Dell. Aparte de esto, no instale los controladores de la impresora Dell varias veces desde el CD de la impresora.

#### **Problemas relacionados con la impresora**

**Compruebe que el cable de alimentación de la impresora se encuentra conectado firmemente a ésta y a la toma de corriente. Determine si la impresora está en pausa o en espera.**

- 1. En *Windows XP*, haga clic en **Inicio**® **Panel de control**®ÿ**Impresoras y faxes**.
- En *Windows 2000,* haga clic en **Inicio**® **Configuración**® **Impresoras.**
- 2. Haga doble clic en **Dell Photo AIO Printer 944** y**, a continuación, haga clic en Impresora**.<br>3. Asegúrese de que no esté activada la opción **Interrumpir impresión**. En caso de que aparezca activada **Interrumpir imp** clic sobre ella para desactivar esta opción.

#### **Compruebe si parpadea algún indicador luminoso de la impresora.**

Para obtener más información, consulte [Indicadores luminosos y mensajes de error.](#page-56-0)

**Asegúrese de que ha instalado los cartuchos de tinta de forma correcta y ha retirado el adhesivo y el precinto de todos ellos.**

**Compruebe que ha cargado el papel correctamente.**

Para obtener más información, consulte [Carga del papel](file:///C:/data/CHM_OUT/systems/944/SP/ug/ug_sp.chm/ug_sp/about.htm#1006705).

#### **Asegúrese de que la impresora no está conectada a una cámara PictBridge.**

Para obtener más información, consulte *Impresión de fotografías desde una cámara compatible con PictBridge*.

#### <span id="page-55-1"></span>**Problemas generales**

#### **Problemas relacionados con el fax**

**Compruebe que ha encendido tanto la impresora como el ordenador y que el cable USB se encuentra conectado correctamente Asegúrese de que el ordenador se encuentra conectado a una línea telefónica analógica activa.**

- Para utilizar la función de fax es necesaria una conexión telefónica con el módem de fax del ordenador.
- ı Si utiliza una línea telefónica con el servicio de banda ancha DSL, asegúrese de instalar un filtro DSL en el módem de fax. Póngase en<br>contacto con su proveedor de servicios de Internet para obtener más información al r
- l Asegúrese de que el ordenador no se encuentra conectado a Internet mediante un módem de marcación cuando intenta enviar faxes.

**En caso de que utilice un módem externo, asegúrese de que está encendido y conectado correctamente al ordenador.**

#### **Problemas relacionados con el papel**

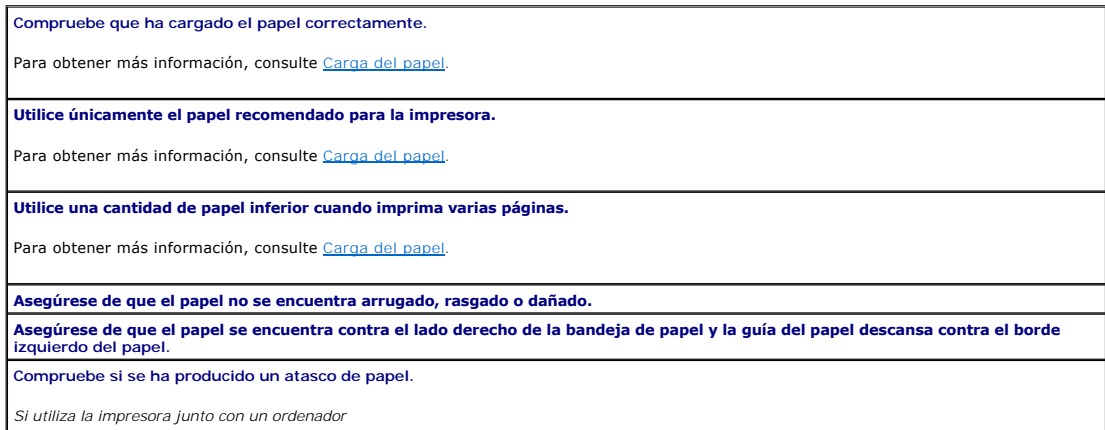

<span id="page-56-1"></span>l Siga las instrucciones que aparecen en la pantalla para eliminar el atasco de papel. *Si utiliza sólo la impresora* Si el atasco de papel se encuentra en la bandeja de papel: 1. Apague la impresora.<br>2. Agarre con firmeza el papel y extráigalo de la impresora tirando con cuidado de él hacia usted.<br>3. Encienda la impresora y vuelva a imprimir el documento. Si el atasco de papel no es visible: 1. Apague la impresora. 2. Levante la unidad de la impresora y coloque el soporte del escáner entre las lengüetas para mantenerlo abierto.

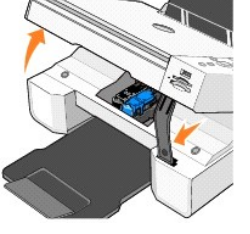

3. Extraiga con cuidado el papel de la impresora.<br>4. Cierre la unidad de la impresora, enciéndala y v 4. Cierre la unidad de la impresora, enciéndala y vuelva a imprimir el documento.

## <span id="page-56-0"></span>**Indicadores luminosos y mensajes de error**

Los siguientes mensajes de error pueden aparecer en la pantalla del ordenador o en la pantalla del panel del operador.

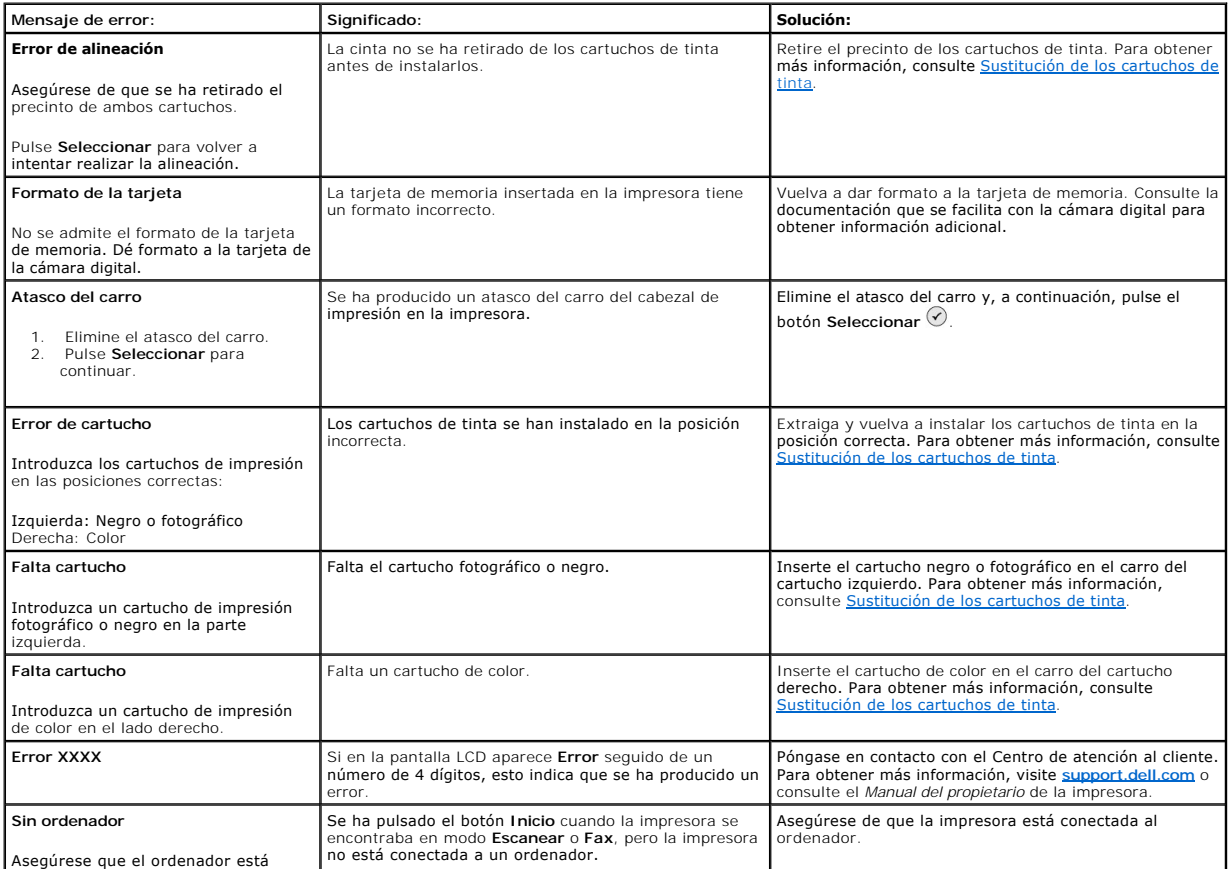

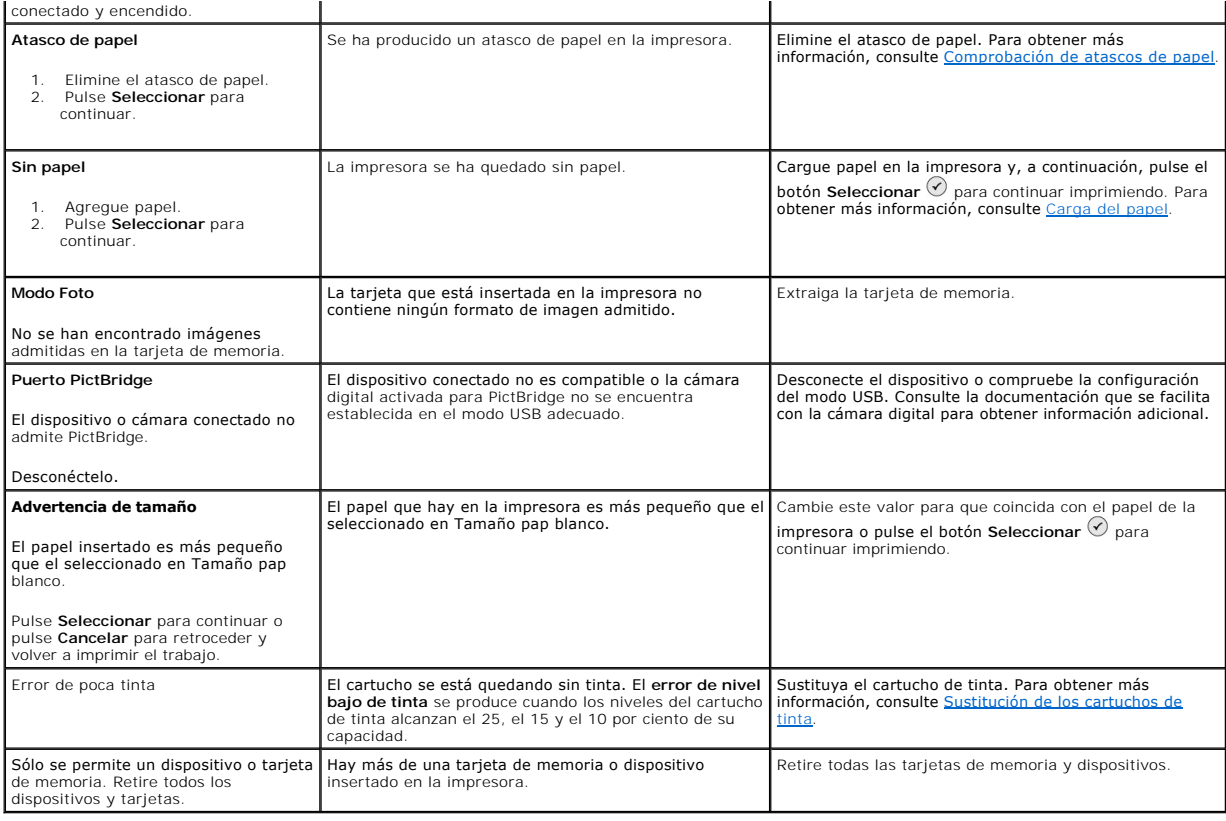

## <span id="page-57-0"></span>**Mejora de la calidad de impresión**

Si no se encuentra satisfecho con la calidad de impresión de los documentos, existen varias formas de mejorarla.

- l Utilice el papel adecuado. Por ejemplo, utilice papel fotográfico de primera calidad de Dell si va a imprimir fotografías con un cartucho de tinta fotográfico.
- l Utilice un papel de mayor gramaje, blanco brillante o tratado. Utilice papel fotográfico de primera calidad de Dell si va a imprimir fotografías.
- 1 Seleccione un valor superior de calidad de impresión.

Para seleccionar un valor superior de calidad de impresión:

1. Con el documento abierto, haga clic en Archivo-> Imprimir.

Aparece el cuadro de diálogo **Imprimir**.

- 2. Haga clic en **Preferencias**, **Propiedades** u **Opciones** (en función del programa o del sistema operativo).
- 3. En la ficha **Calidad/copias**, seleccione **Calidad/velocidad** y, a continuación, un valor de calidad superior.
- 4. Vuelva a imprimir el documento.
- 5. [Si no mejora la calidad de impresión](file:///C:/data/CHM_OUT/systems/944/SP/ug/ug_sp.chm/ug_sp/maintain.htm#1108869), pruebe a alinear o limpiar los cartuchos de tinta. Para obtener más información sobre la alineación, consulte<br><u>Alineación de los cartuchos de tinta</u>. Para obtener más información so cartuchos de tinta.

Si desea obtener más soluciones, visite **[support.dell.com](http://support.dell.com/)**.